# **Alienware AW3418DW/AW3418HW** 顯示器 使用指南

機型: **AW3418DW/AW3418HW** 規格型號: **AW3418DWb/AW3418HWb** A L I E N W A R E O

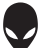

# 注意、小心與警告訊息

注意: 「注意」意指重要資訊的注意事項,可幫助您更妥善使用電腦。

小心: 「小心」意指未遵循指示可能導致硬體損壞或資料遺失。

警告: 「警告」意指可能會造成財產損害、人體傷害或導致死亡。

**Copyright © 2017-2018 Dell Inc.** 版權所有。本產品受美國及國際版權及智慧財產法保護。 Dell™ 及 Dell 標誌為 Dell Inc. 在美國及 / 或其它司法管轄區的商標。本文提及的其它所有標誌及名稱可能 為個別公司的商標。

2018 - 11

Rev. A02

目次

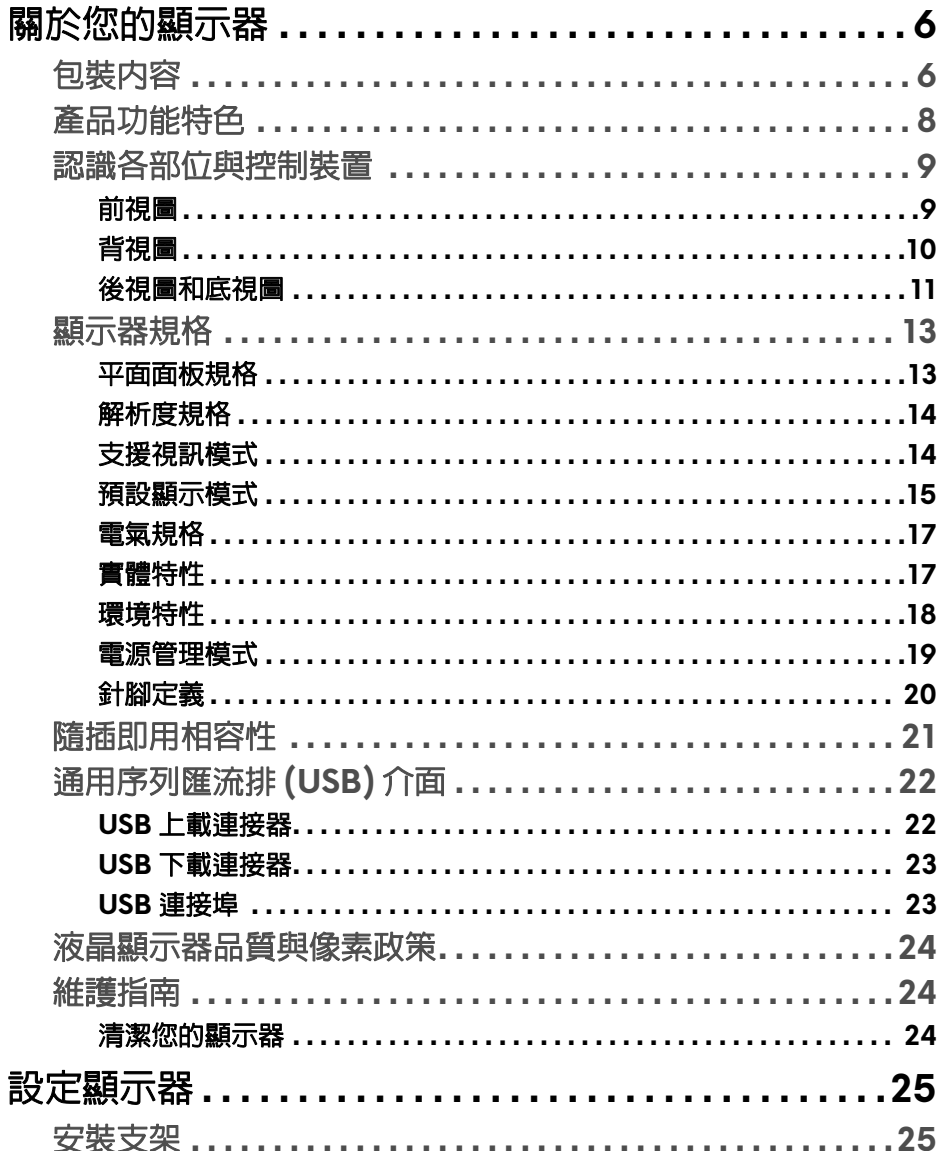

I

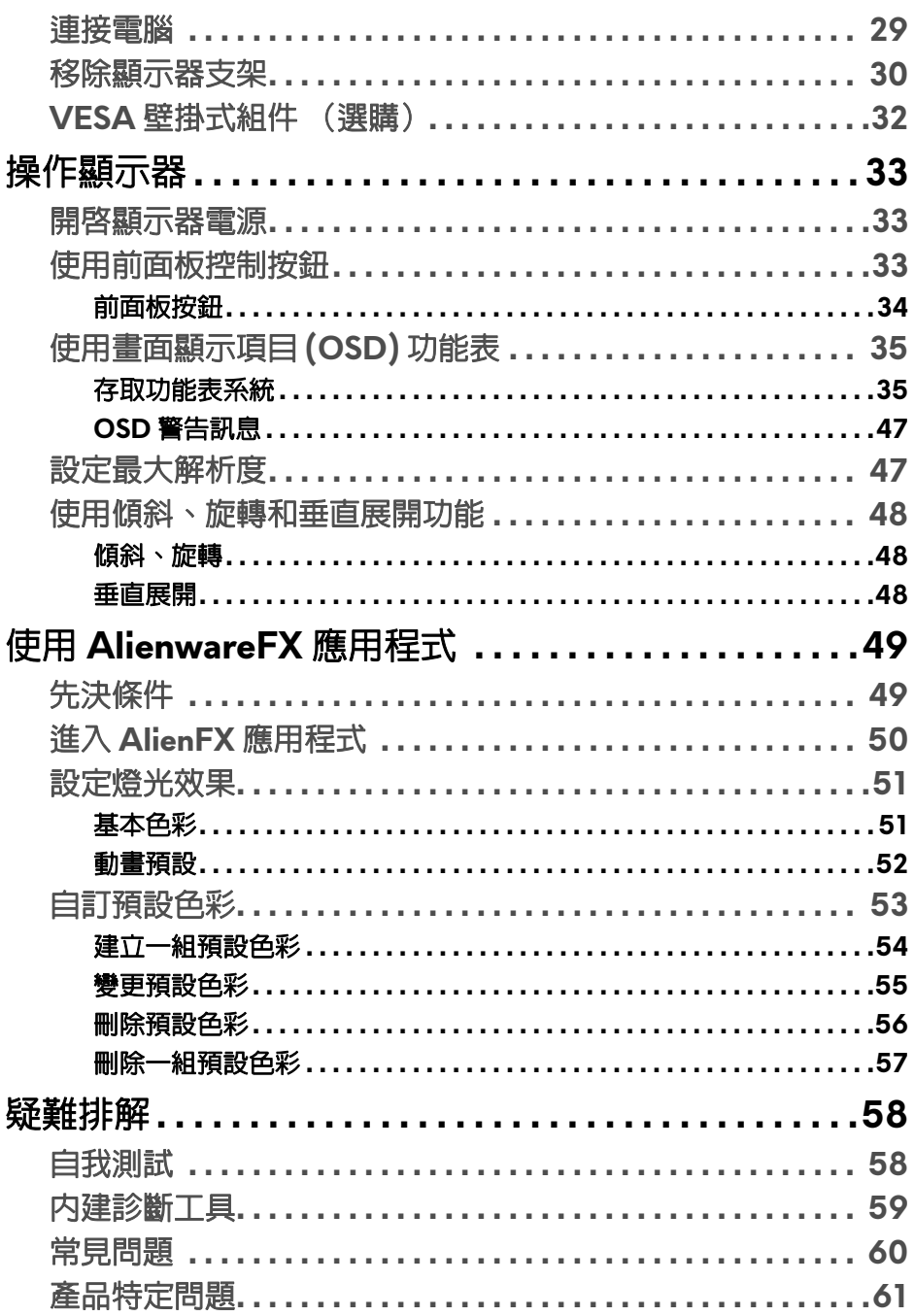

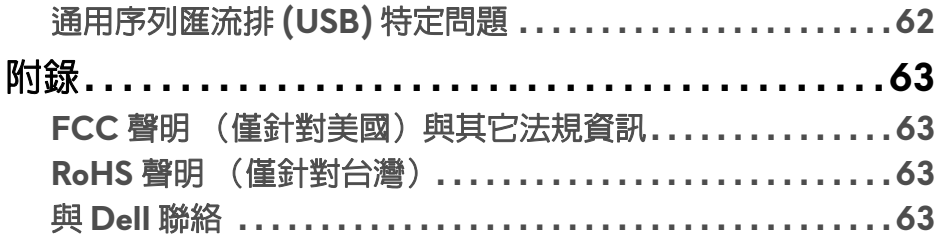

 $\mathsf I$ 

# <span id="page-5-0"></span>關於您的顯示器

# <span id="page-5-1"></span>包裝內容

您的顯示器包裝中包含以下元件。請確認您收到所有元件,如缺少任何物品請 與 [Dell](#page-62-4) 聯絡。如需詳細資訊,請參閱<mark>與 Dell 聯絡</mark>。

#### 24 注意:某些物件可能為選購配件,因此不會隨您的顯示器而提供。某些功能 或媒體在某些國家中可能無法使用。

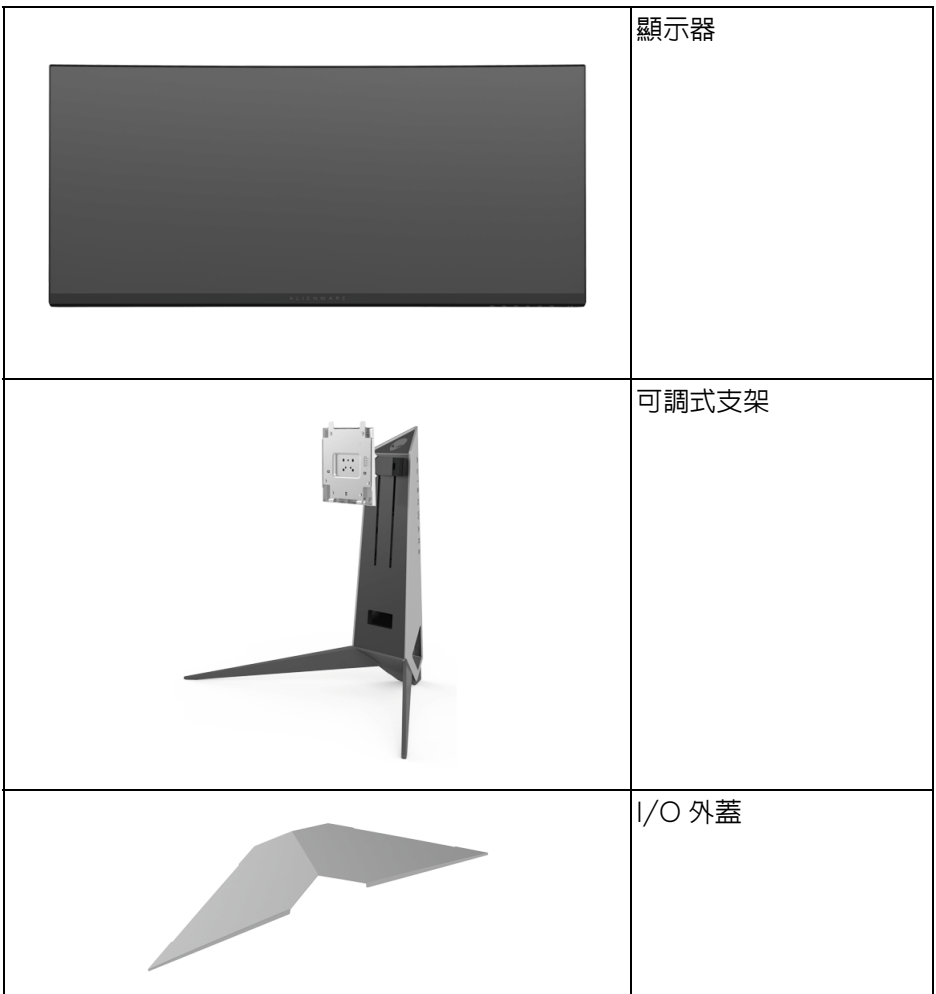

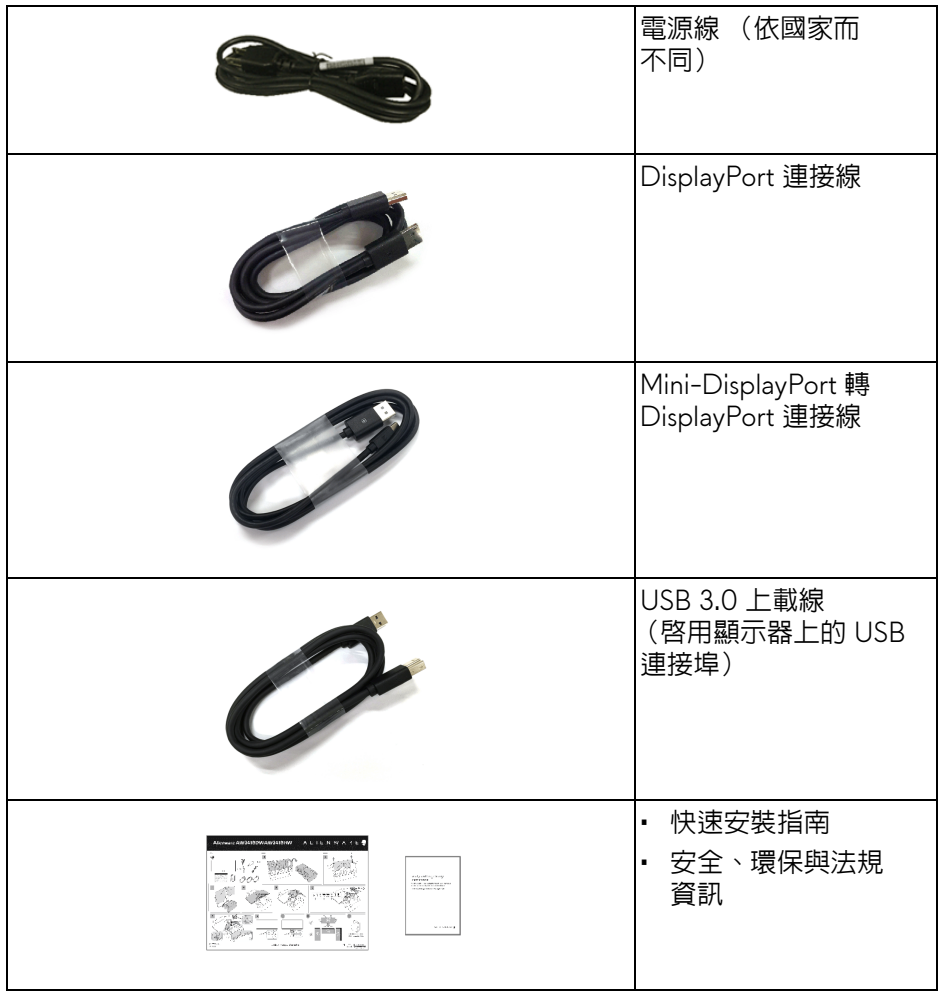

# <span id="page-7-0"></span>產品功能特色

**Alienware AW3418DW/AW3418HW** 顯示器配備主動式矩陣、薄膜式電晶 體 (TFT) 的液晶顯示器 (LCD) 並使用 LED 背光源。此顯示器的功能特色包括:

- AW3418DW: 86.72 cm (34.14 英吋)可視區域 (對角測量)。解析 度: 透過 DisplayPort 和 HDMI, 最高可達 3440 x 1440, 支援全螢幕 顯示功能或較低解析度,以及極高的 100 Hz 重新整理速率 (超頻則為  $120 H<sub>z</sub>$ )。
- AW3418HW:86.70 cm (34.13 英吋)可視區域 (對角測量)。 解析度: 透過 DisplayPort 和 HDMI, 最高可達 2560 x 1080, 支援全螢幕 顯示功能或較低解析度,以及極高的 144 Hz 重新整理速率 (超頻則為 160 Hz)。
- 具備 Nvidia G-Sync 功能的顯示器,支援快速的 4 毫秒反應時間。
- 99% sRGB 色域。
- 傾斜、旋轉和高度調整功能。
- 可移除的支架與視訊電子標準協會 (VESA™) 100 mm 安裝孔, 提供您彈性 化的安裝方式。
- DisplayPort 及 HDMI 的數位連線。
- 配備 1 個 USB 上載埠,以及 4 個 USB 下載埠。
- 如果您的系統有支援隨插即用功能,便可使用該功能。
- 畫面顯示項目 (OSD) 調整功能表,可讓您輕鬆設定各項設定值,並將畫面 進行最佳化處理。
- AW3418DW 和 AW3418HW 提供 6 種預設模式,包括 FPS (第一人稱射 擊)、RTS (即時戰略)、RPG (角色扮演遊戲),以及使用者本身偏好設 定的 3 種可自訂遊戲模式。 此外, Timer (計時器)、Frame Rate (畫面播放速率)和 Display Alignment (顯示對齊)之類的遊戲增強功能按鍵有助於改善玩家的操 作,並達到最佳的遊戲體驗。
- 睡眠模式的待機耗電量為 0.5 W。
- 透過無閃爍螢幕使眼睛舒適度達到最佳。

#### 警告:顯示器發出的藍光可能會造成長期影響使眼睛受到損害,包括眼睛疲 勞、數位視覺疲勞等等。**ComfortView** 功能經設計可減少顯示器發出的藍 光,使眼睛舒適。

# <span id="page-8-0"></span>認識各部位與控制裝置

<span id="page-8-1"></span>前視圖

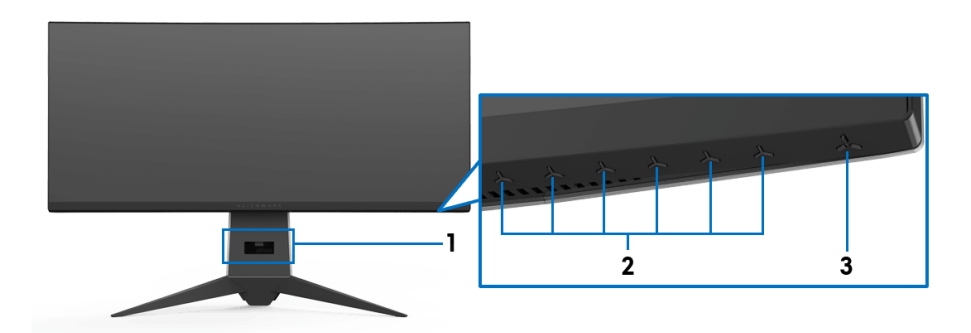

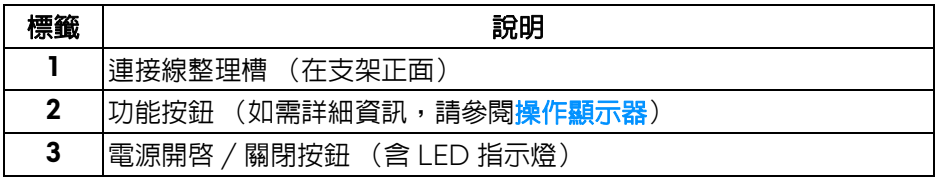

<span id="page-9-0"></span>背視圖

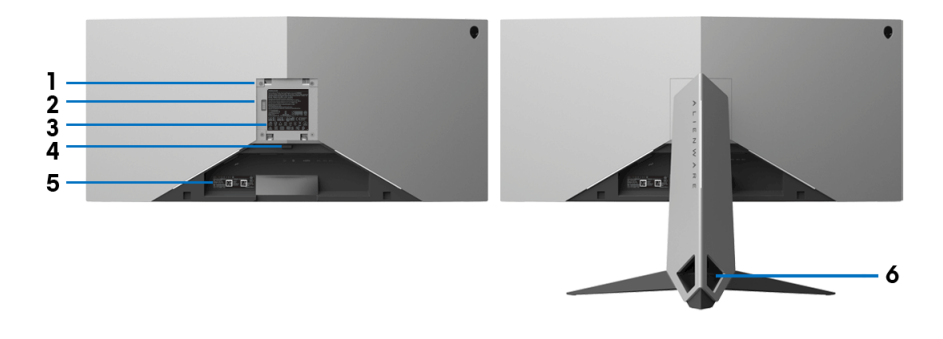

含顯示器支架的背視圖

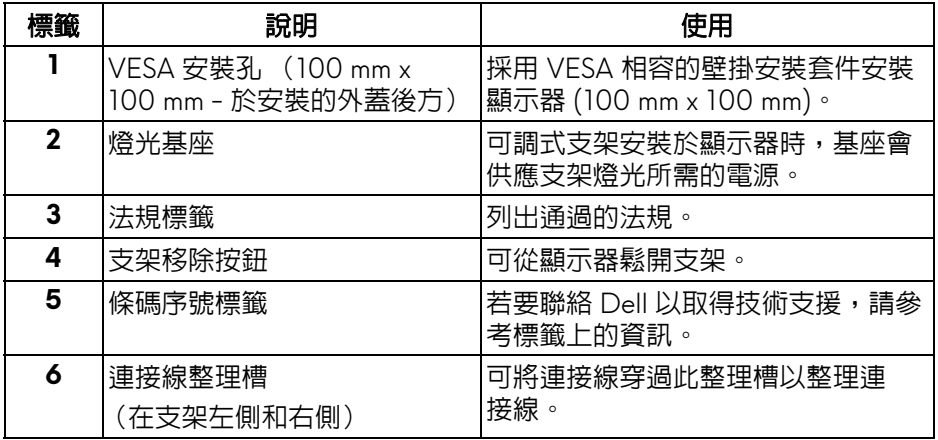

<span id="page-10-1"></span><span id="page-10-0"></span>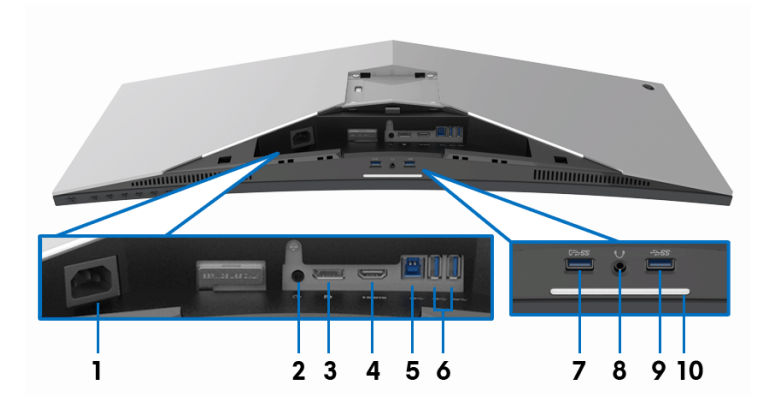

## 無顯示器支架的後視圖和底視圖

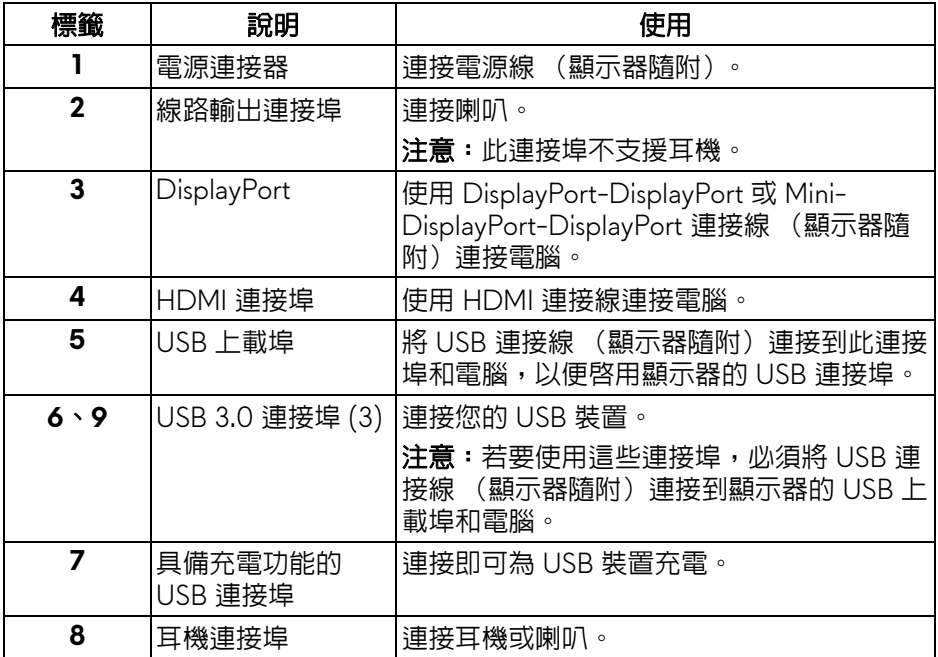

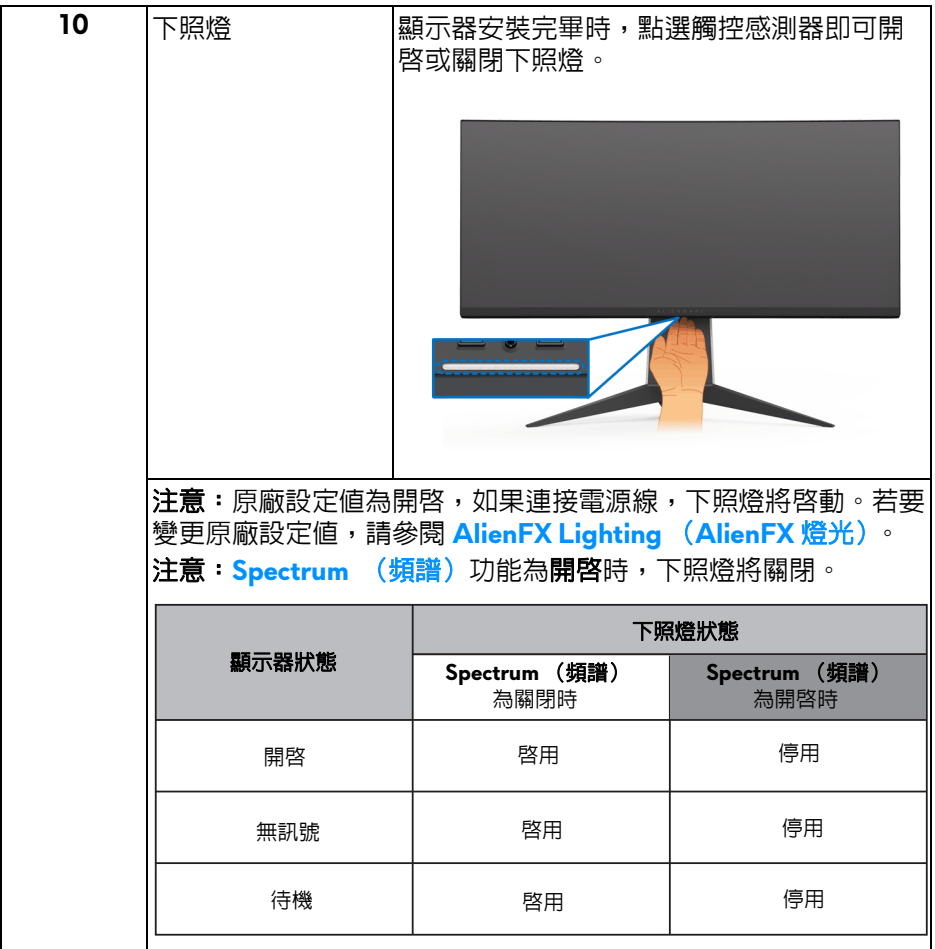

# <span id="page-12-0"></span>顯示器規格

### <span id="page-12-1"></span>平面面板規格

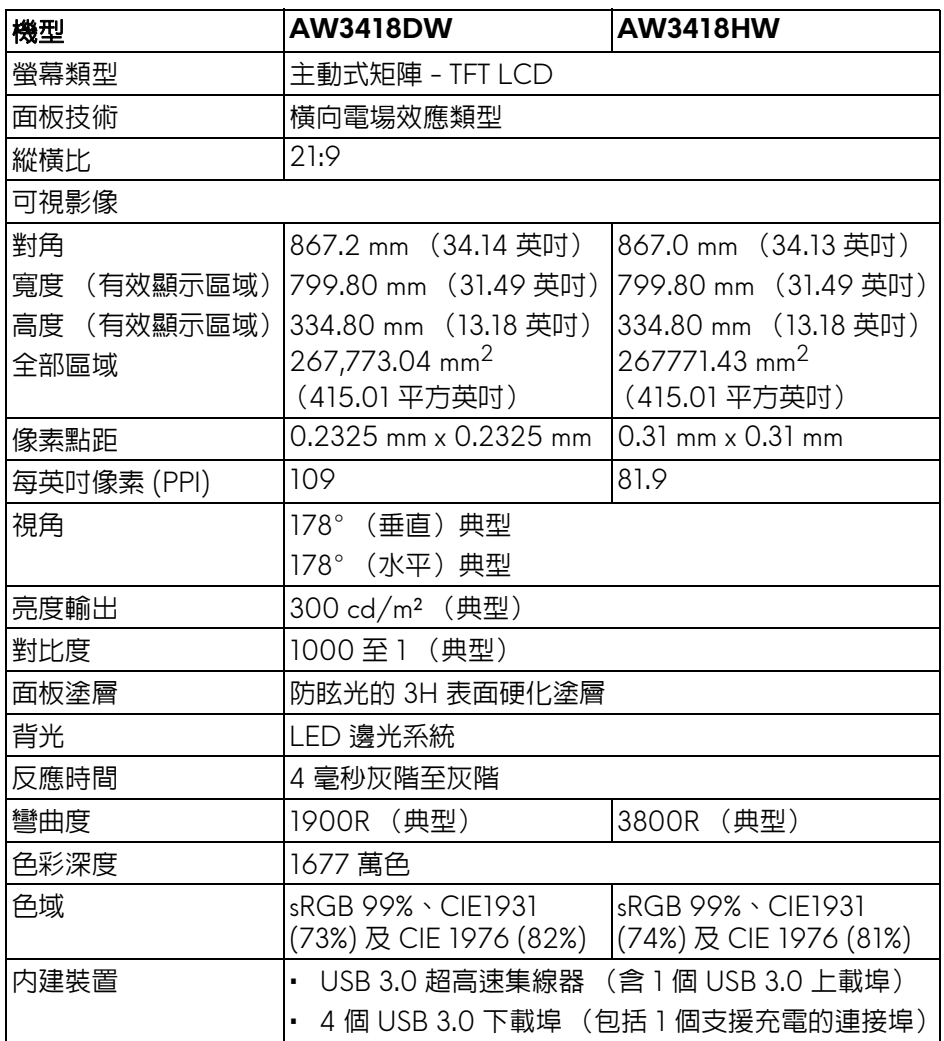

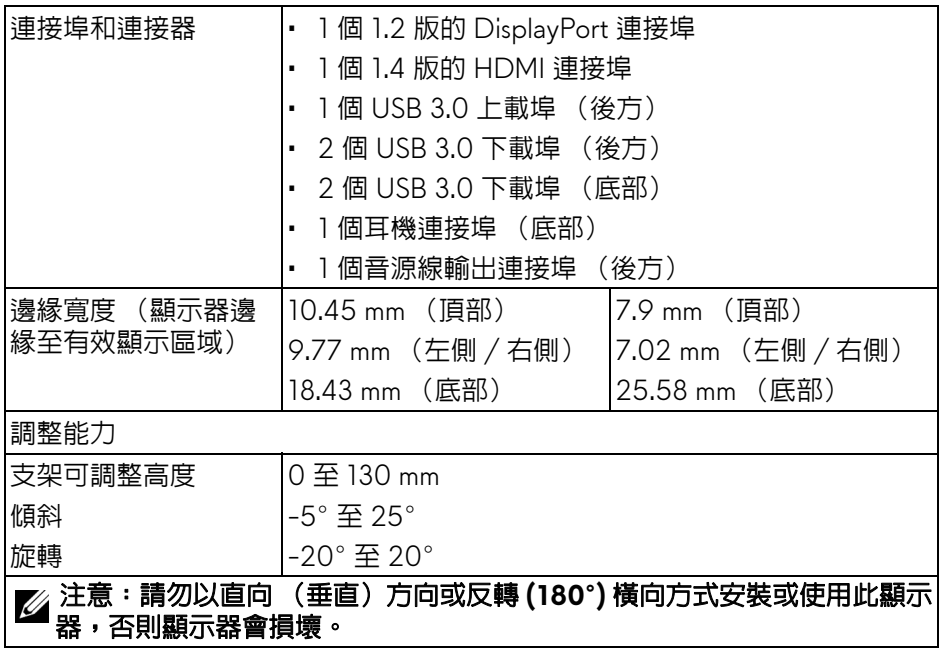

## <span id="page-13-0"></span>解析度規格

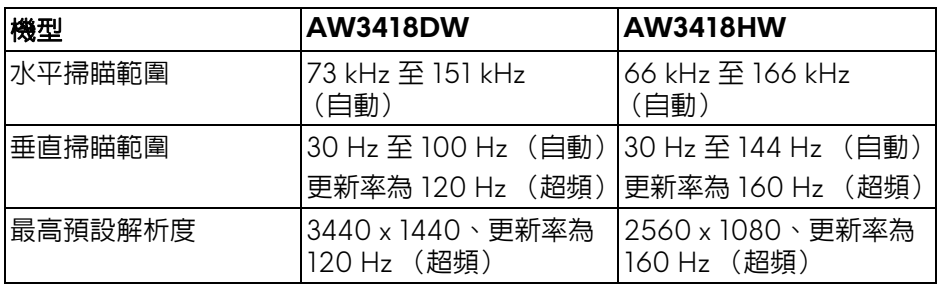

## <span id="page-13-1"></span>支援視訊模式

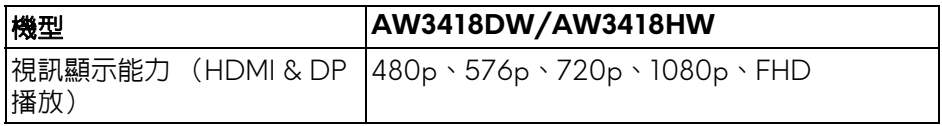

## <span id="page-14-0"></span>預設顯示模式

## **HDMI** 顯示模式 **(AW3418DW)**

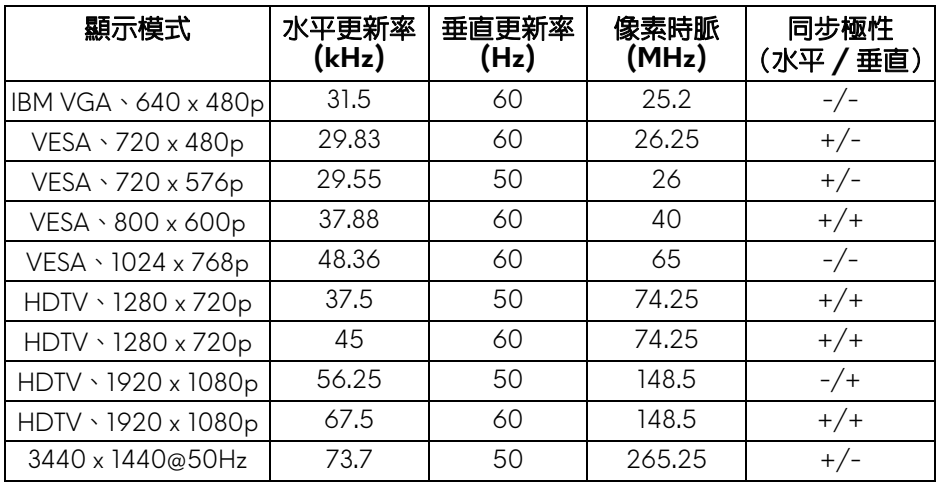

# **HDMI** 顯示模式 **(AW3418HW)**

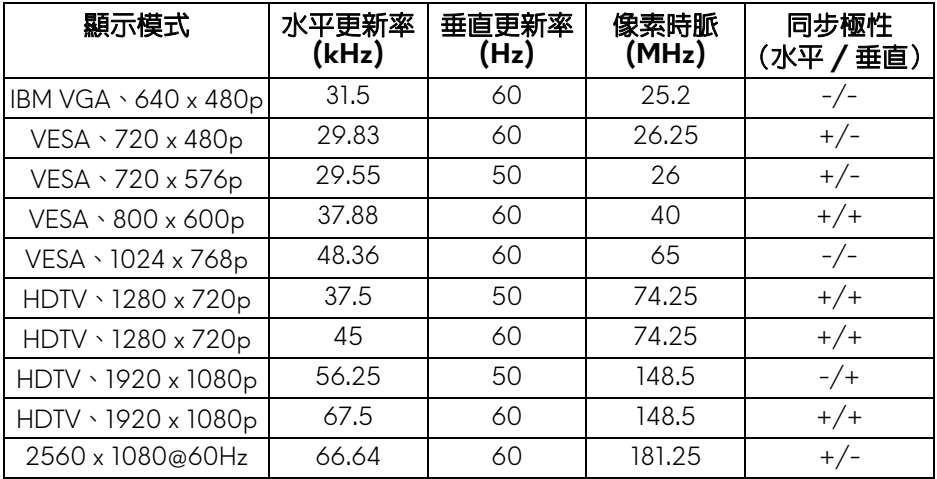

## **DP** 顯示模式 **(AW3418DW)**

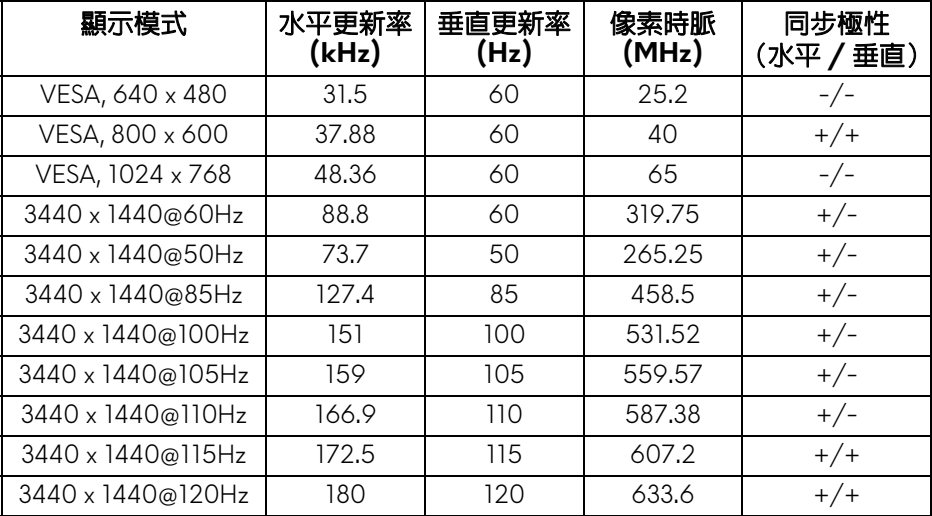

## **DP** 顯示模式 **(AW3418HW)**

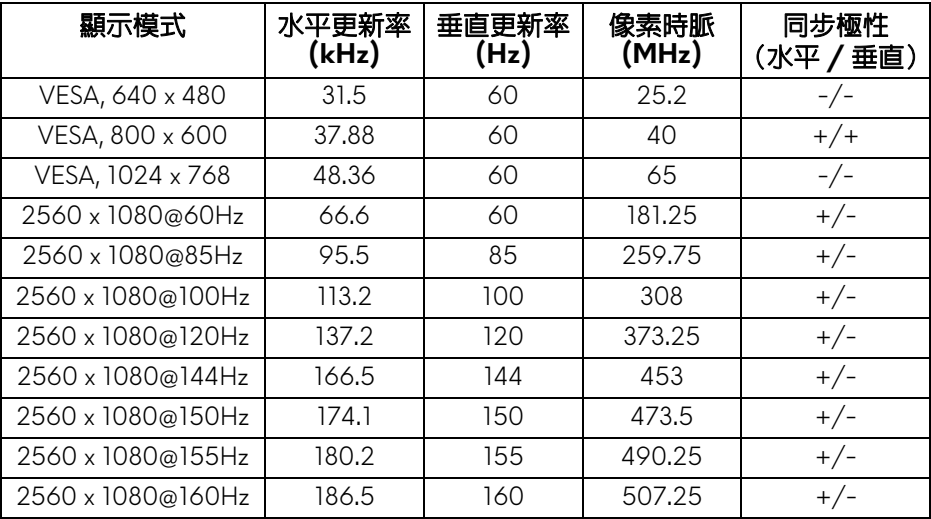

#### 注意:此顯示器支援 **NVIDIA G-Sync**。如需支援 **[NVIDIA G-SYNC](www.geforce.com)** 功能 [的顯示卡相關資訊,請造訪](www.geforce.com) www.geforce.com。

<span id="page-16-0"></span>電氣規格

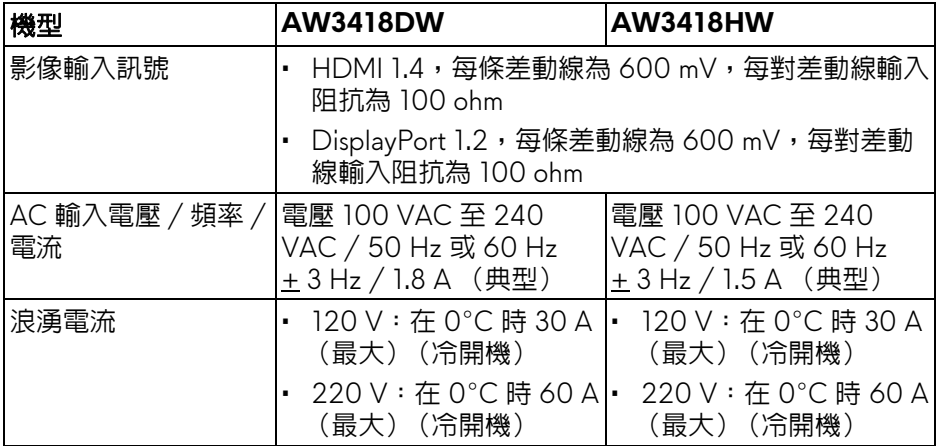

## <span id="page-16-1"></span>實體特性

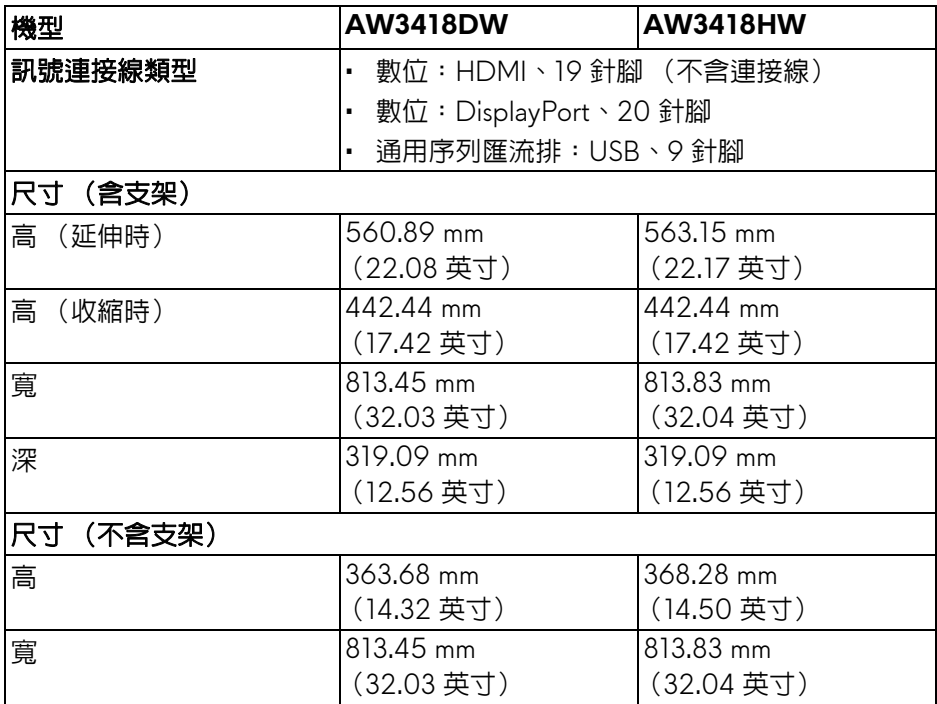

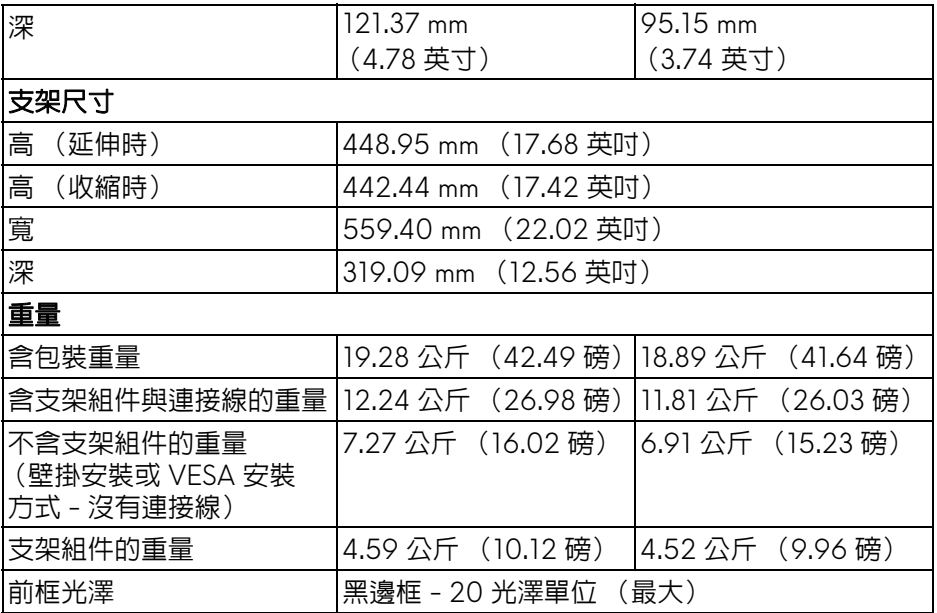

## <span id="page-17-0"></span>環境特性

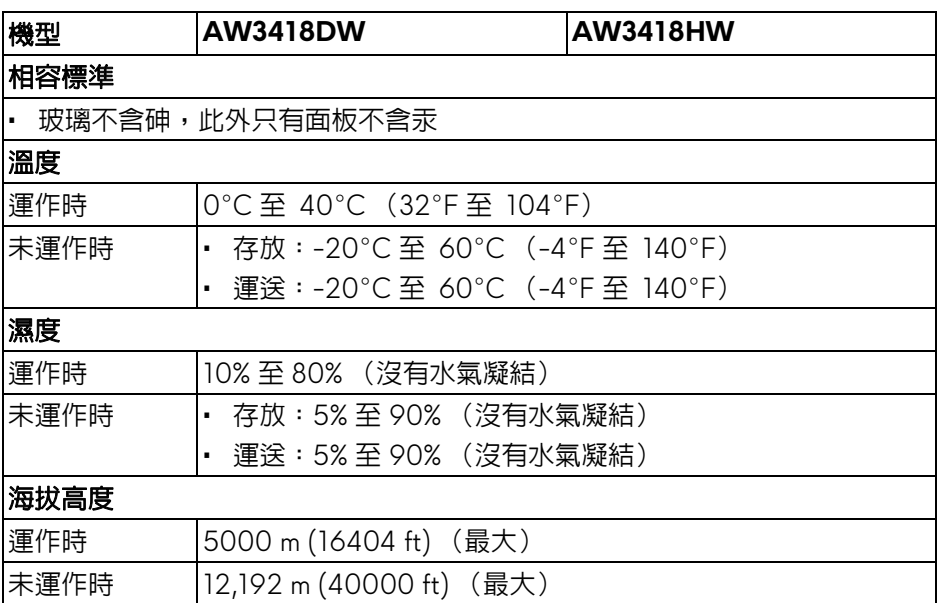

# **18 |** 關於您的顯示器

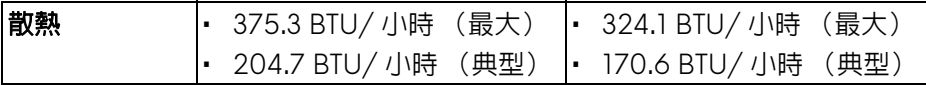

#### <span id="page-18-1"></span><span id="page-18-0"></span>電源管理模式

若您的電腦上已安裝符合 VESA DPM™ 規格的顯示卡或軟體,此顯示器便可於 未使用時自動降低其耗電量。意指省電模式 **\***。若電腦偵測到來自鍵盤、滑鼠或 其它輸入裝置的輸入訊號,顯示器便會自動恢復正常運作。下列表格中列出此 自動省電功能的耗電量與訊號指示。

#### **AW3418DW**

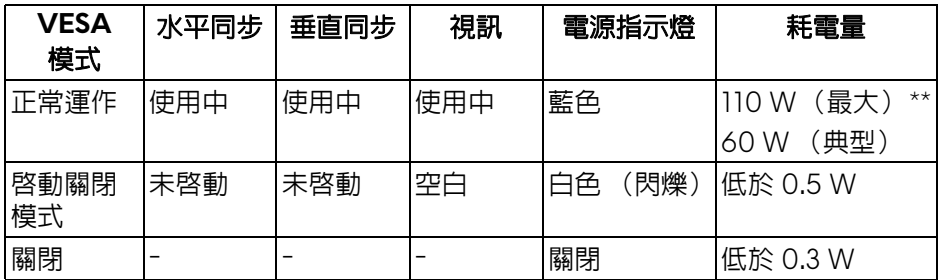

#### **AW3418HW**

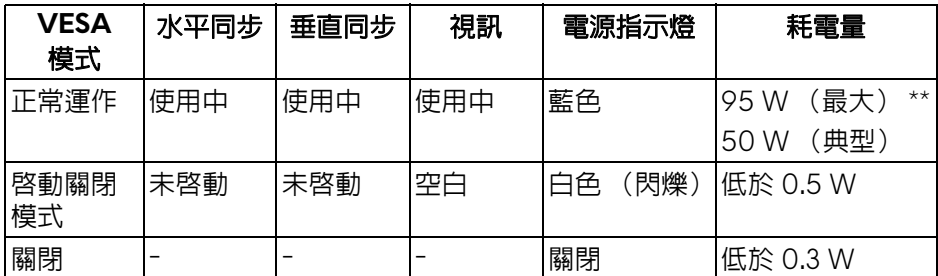

\* 只有在拔除顯示器的主電源連接線時,才能使顯示器達到在關閉模式中零耗電 量的目標。

\*\* 最大功耗是在顯示器設定為最大亮度及 USB 開啟狀況下測得。

# <span id="page-19-0"></span>針腳定義

## **DisplayPort** 連接器

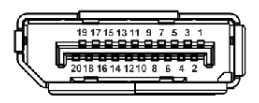

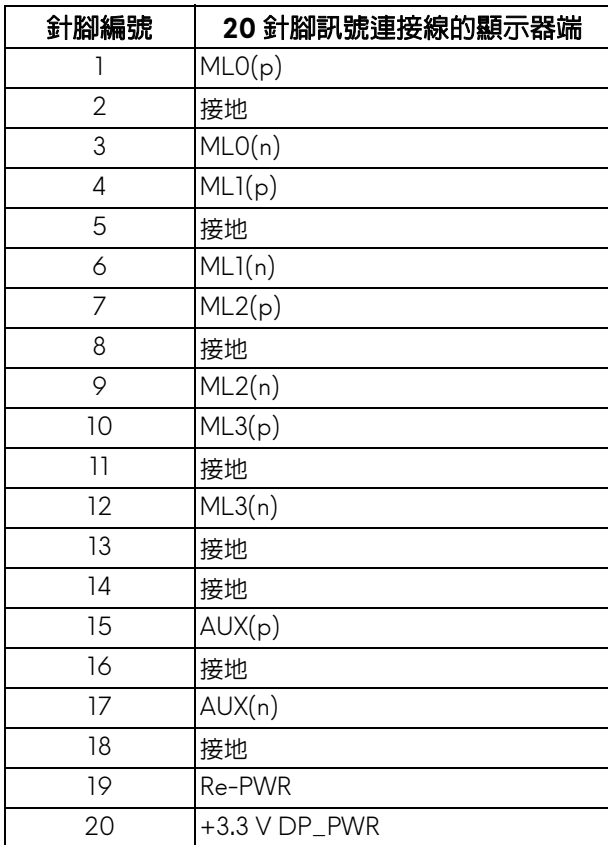

#### **HDMI** 連接器

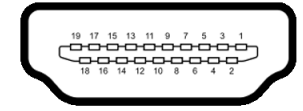

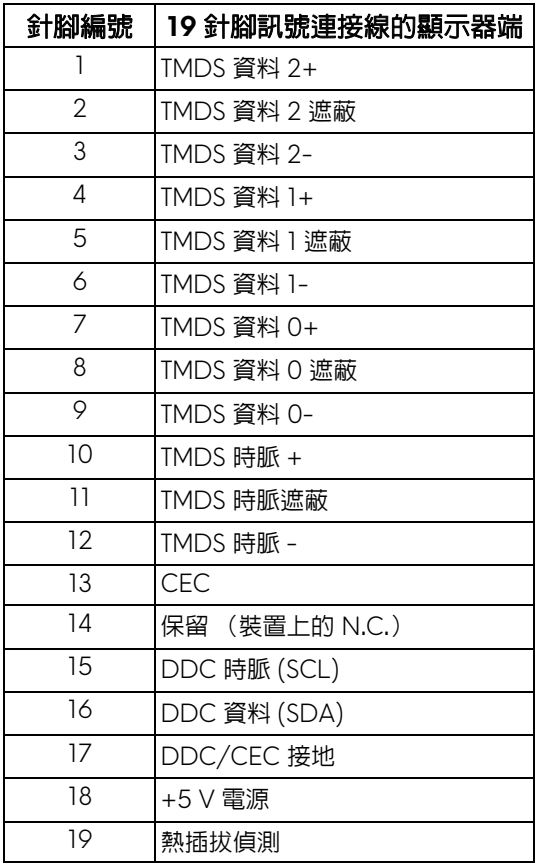

# <span id="page-20-0"></span>隨插即用相容性

您可將此顯示器安裝於任何有隨插即用相容性的系統中。本顯示器會使用顯示 器資料通道 (Display Data Channel, DDC) 通訊協定,自動提供其延伸顯示 識別資料 (Extended Display Identification Data, EDID) 給系統,因此系統便 能自行設定並將顯示器設定值最佳化。大多數的顯示器安裝均為自動執行,您 可自行選擇不同設定。如需更多顯示器設定的相關資訊,請參[閱操作顯示器。](#page-32-3)

# <span id="page-21-0"></span>通用序列匯流排 **(USB)** 介面

此部分提供有關您顯示器上可用的 USB 連接埠資訊。

## 注意:本顯示器相容超高速 **USB 3.0**。

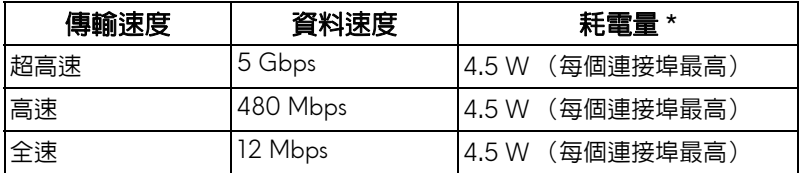

\* USB 下載埠 (帶有 SSCI)電池圖示的連接埠)在電池充電版本設備或一般 USB 裝置上,雷流高達 2 A。

### <span id="page-21-1"></span>**USB** 上載連接器

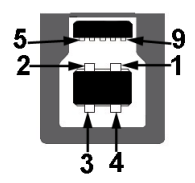

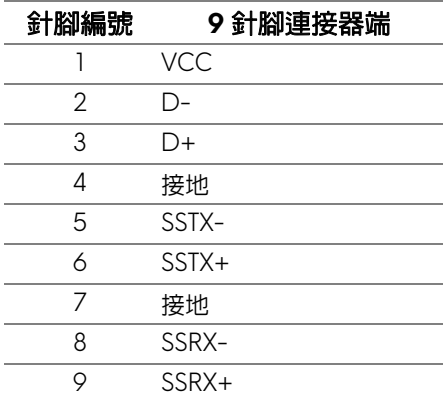

#### <span id="page-22-0"></span>**USB** 下載連接器

$$
5\frac{4}{\sqrt{2\cdot\ln 4}}9
$$

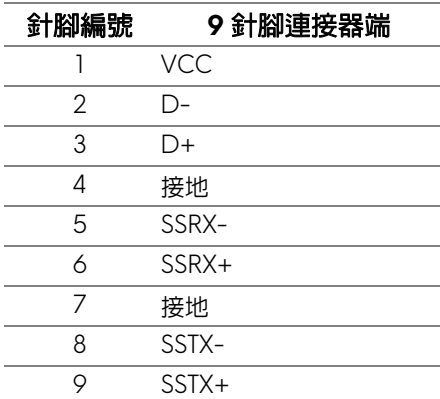

#### <span id="page-22-1"></span>**USB** 連接埠

- 1 個上載埠 後方
- 2 個下載埠 後方
- 2 個下載埠 底部
- 充電連接埠 帶有 SSGI 電池圖示的連接埠;裝置為 BC1.2 規格時,支 援快速電流充電功能。

## 注意: **USB 3.0** 功能需要一台 **USB 3.0** 相容的電腦。

注意:顯示器的 **USB** 連接埠僅可在顯示器開啟或於省電模式中運作。若您 關閉顯示器然後再開啟,連接的周邊設備需要數秒鐘才能恢復正常功能。

### <span id="page-23-0"></span>液晶顯示器品質與像素政策

在液晶顯示器生產過程中,某個或者多個像素有時會保持不變狀態,這些像素 很難發現,而且不會影響顯示器品質或者功能。有關 Dell 顯示器品質與像素政 策的詳情,如需更多資訊,請參閱 **<www.dell.com/support/monitors>**。

## <span id="page-23-1"></span>維護指南

#### <span id="page-23-2"></span>清潔您的顯示器

△ 小心: 請於清潔顯示器之前,詳閱並依[照安全資訊](#page-62-5)中的說明,以清潔顯 示器。

#### 警告:清潔顯示器之前,請先將顯示器電源線從電源插座上拔除。

請依照下列指示拆開包裝、清潔或拿取顯示器:

- 如欲清潔抗靜電螢幕,請用清水將一塊柔軟乾淨的布稍微沾濕後進行擦 拭。若有可能,請使用特殊的螢幕清潔布或適用於抗靜電塗層的清潔劑清 潔螢幕。請勿使用含苯、稀釋劑、阿摩尼亞或有腐蝕作用的清潔劑或壓縮 空氣進行清潔。
- 請使用稍微沾濕的溫熱軟布清潔顯示器。請避免使用任何類型的清潔劑, 因為某些清潔劑會在顯示器上留下一層乳狀薄膜。
- 若您將顯示器拆封時發現白色粉末,請用布擦拭。
- 請小心搬運顯示器,深色的顯示器較淺色的顯示器更容易因刮傷而產生白 色刮痕。
- 為維持顯示器的最佳影像品質,請使用具有動態變化的螢幕保護程式,並 於未使用時將顯示器關機。

# <span id="page-24-0"></span>設定顯示器

## <span id="page-24-1"></span>安裝支架

注意:從工廠出貨時並未安裝支架。

注意:下列說明適用於安裝顯示器隨附的支架。如果安裝從其它任何來源購 買的支架,請按照連同支架提供的安裝說明進行。

小心:這些步驟對於保護曲面螢幕相當重要。請按照下列說明完成安裝。

安裝顯示器支架:

**1.** 打開包裝箱,取出包裝頂端的泡棉軟墊。

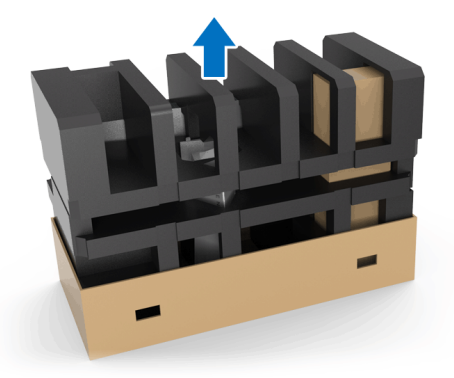

**2.** 反轉泡棉軟墊並放在平坦的表面上。

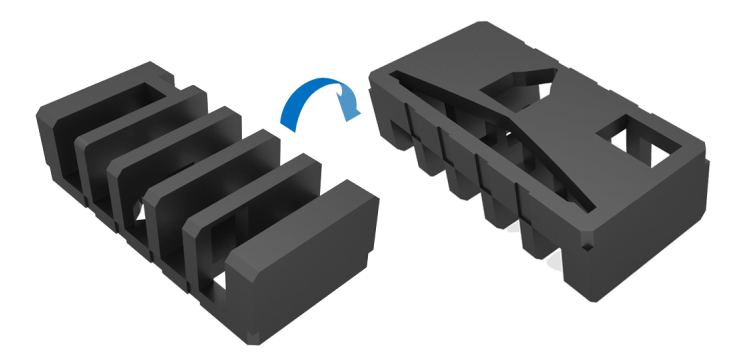

**3.** 握緊顯示器的兩側,輕輕抬起顯示器。

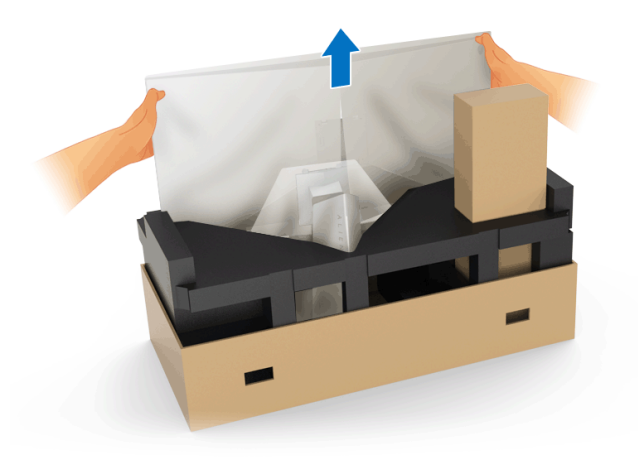

**4.** 將顯示器放在泡棉上,並拿起顯示器的保護袋。

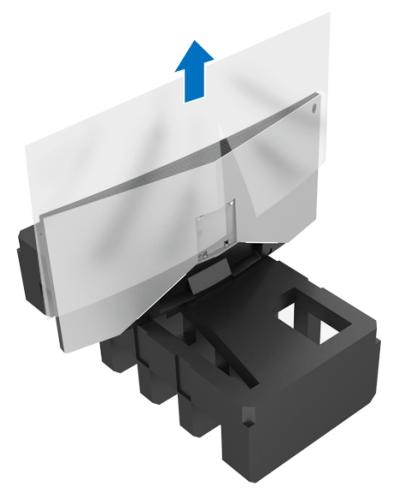

**5.** 將顯示器放在泡棉上,螢幕朝下。

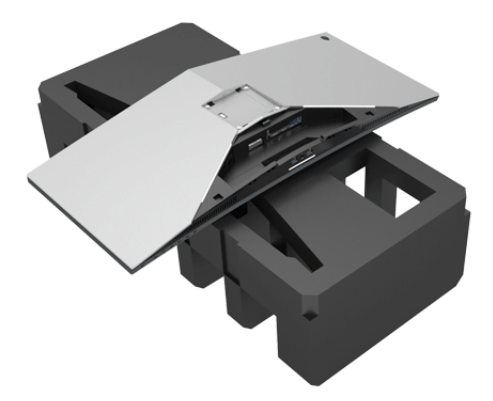

**6.** 裝上可調式支架,直到卡入定位。

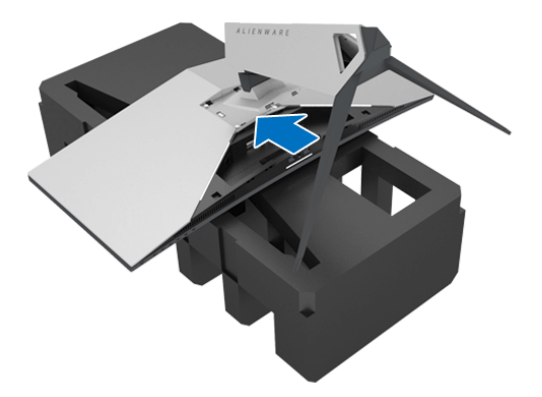

- **7.** 將必要連接線連接到顯示器,如圖所示,並將連接線穿過可調式支架的連 接線整理槽。
	- **a.** 電源線
	- **b.** DisplayPort 連接線或 Mini-DisplayPort 轉 DisplayPort 連接線
	- **c.** HDMI 連接線 (選購,不含連接線)
	- **d.** USB 上載連接線
	- **e.** USB 下載連接線 (選購,不含連接線)

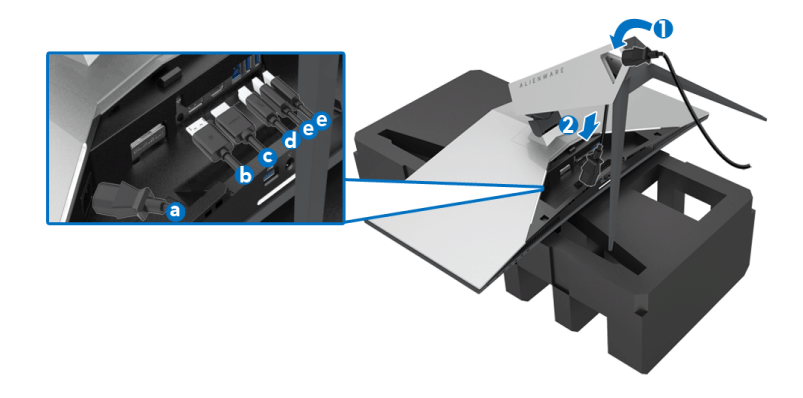

注意:將連接線佈設整齊,以便在蓋上 **I/O** 外蓋後連接線能整齊收納。

## 介 警告:請勿將電源線插入牆面插座或開啓顯示器電源,除非說明指示已 告知。

- **8.** 確定 I/O 外蓋上的扣件對準顯示器後方的插槽 1 和插槽 2。
- **9.** 確定 I/O 外蓋上的扣件對準顯示器後方的插槽 3 和插槽 4。

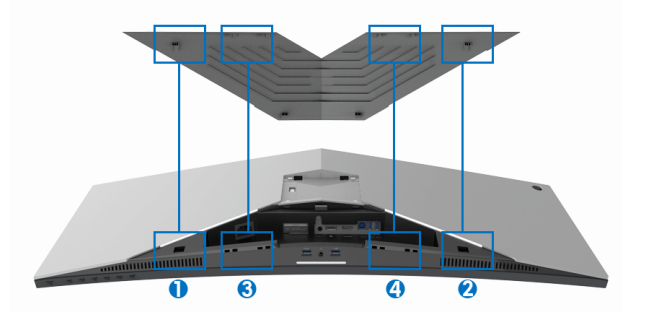

**10.** 滑動 I/O 外蓋,直到卡入定位。

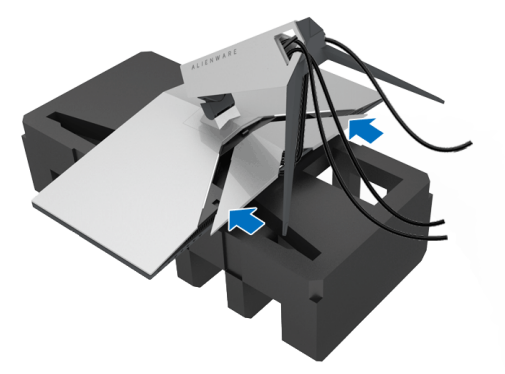

注意:確定連接線不受阻礙,並穿過可調式支架的 **I/O** 外蓋和連接線整 理槽。

#### <span id="page-28-0"></span>連接電腦

A 警告:在您開始執行此小節的任何程序之前,請先仔細閱讀並遵[守安全資](#page-62-5) [訊。](#page-62-5)

#### ■ 注意:請勿將全部的連接線同時連接到電腦。

將您的顯示器連接至電腦:

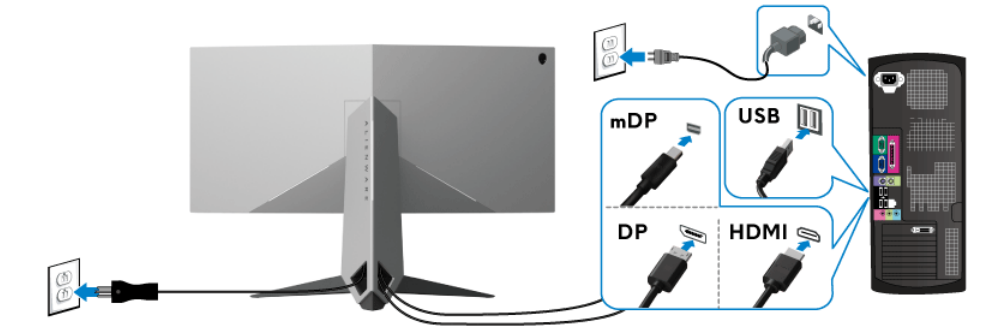

- 1. 將已連接的 DisplayPort (或 Mini-DisplayPort 轉 DisplayPort) 或 HDMI 連接線的另一端連接到電腦。
- **2.** 將 USB 3.0 上載埠 (隨附連接線)連接至您電腦上適當的 USB 3.0 連接 埠。(細節請參閱[後視圖和底視圖\)](#page-10-1)
- **3.** 將 USB 3.0 周邊設備連接至顯示器的 USB 3.0 下載埠。

#### 設定顯示器 **| 29**

- **4.** 將電腦與顯示器的電源線插入附近的電源插座。
- **5.** 打開顯示器與電腦。

若您的顯示器有顯示影像,便表示安裝完成。若顯示器沒有顯示影像,請 參閱[通用序列匯流排](#page-61-1) **(USB)** 特定問題。

### ■■注意:圖示僅用於說明。電腦的外觀可能會有所不同。

#### <span id="page-29-0"></span>移除顯示器支架

- 注意:為避免移除支架時刮傷 **LCD**,請確認將顯示器放置於乾淨柔軟的表  $\mathscr U$ 面上。
- 注意:下列說明適用於安裝顯示器隨附的支架。如果安裝從其它任何來源購 買的支架,請按照連同支架提供的安裝說明進行。

移除支架:

- **1.** 關閉顯示器。
- **2.** 從電腦上拔除連接線。
- **3.** 將顯示器放在軟布或軟墊上。
- **4.** 輕壓 I/O 外蓋並滑出顯示器。

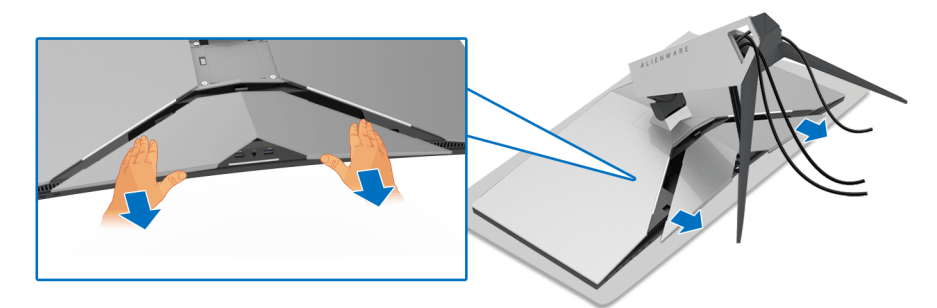

**5.** 拔除顯示器的連接線,並將連接線穿過可調式支架的連接線整理槽。

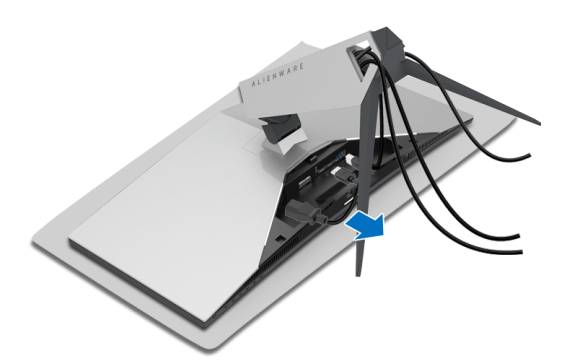

**6.** 按住支架移除按鈕。

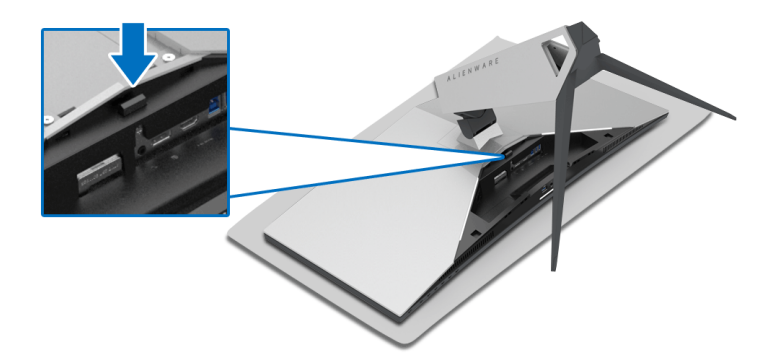

**7.** 從顯示器將可調式支架往上提起。

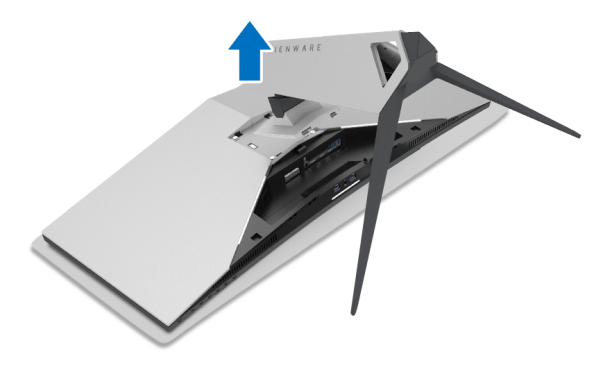

# <span id="page-31-0"></span>**VESA** 壁掛式組件 (選購)

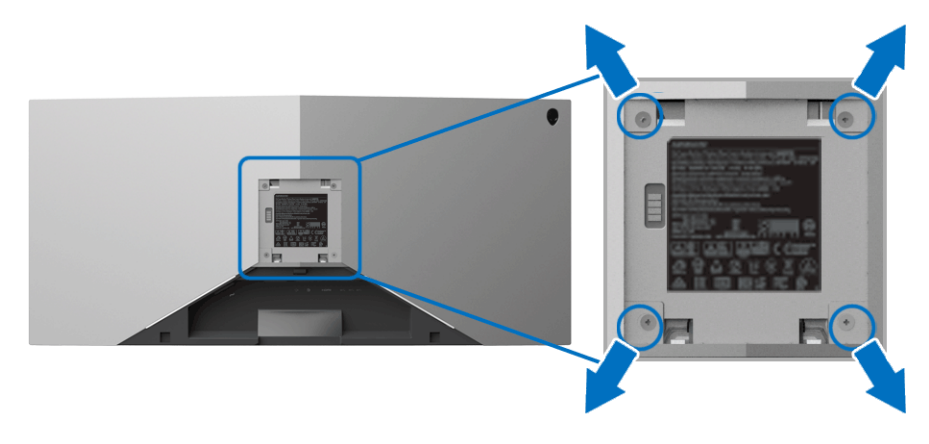

(螺絲尺寸:M4 x 10 mm)。

請參考 VESA 相容壁掛安裝套件隨附的說明。

- **1.** 將螢幕面板置於穩固平坦鋪有軟布或墊子的表面上。
- **2.** 取下顯示器支架。(請參閱[移除顯示器支架](#page-29-0)。)
- **3.** 使用十字螺絲起子取下四顆鎖住塑膠外蓋的螺絲。
- **4.** 將壁掛安裝套件中的安裝托架連接至顯示器。
- **5.** 將顯示器安裝於牆面。如需詳細資訊,請參閱壁掛安裝套件隨附的說明 文件。

#### 注意:僅限使用符合 **UL** 列名的壁掛式托架,最小重量或負載能力為 **29.1** 公斤 **(AW3418DW)/27.6** 公斤 **(AW3418HW)**。

# <span id="page-32-3"></span><span id="page-32-0"></span>操作顯示器

# <span id="page-32-1"></span>開啟顯示器電源

按下電源按鈕以開啟顯示器。

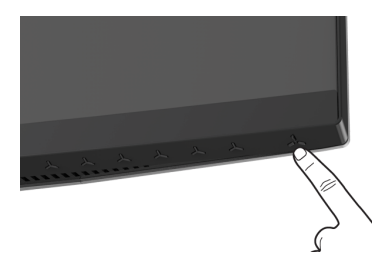

# <span id="page-32-2"></span>使用前面板控制按鈕

使用顯示器前方的控制按鈕調整設定。

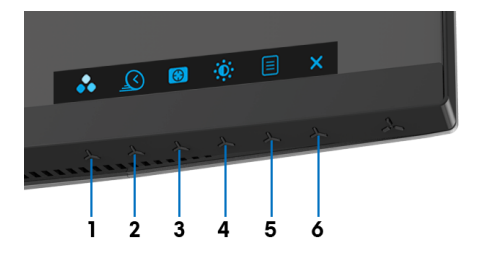

下表說明前面板按鈕的功用:

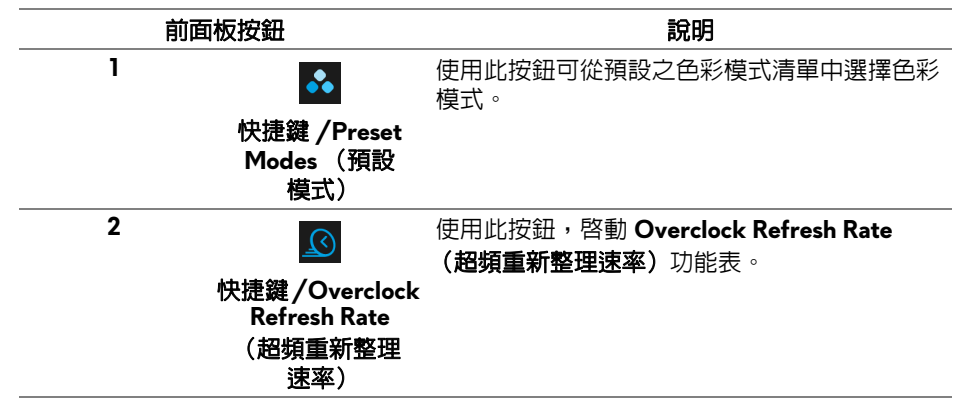

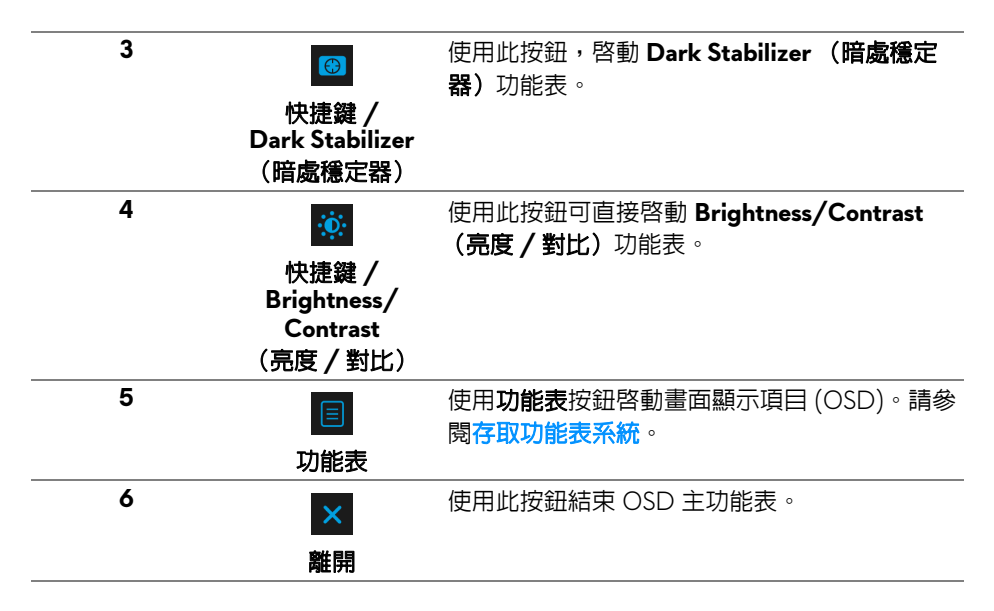

### <span id="page-33-0"></span>前面板按鈕

使用顯示器前方的按鈕以調整影像設定。

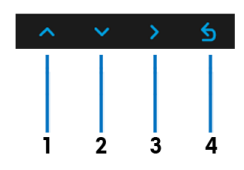

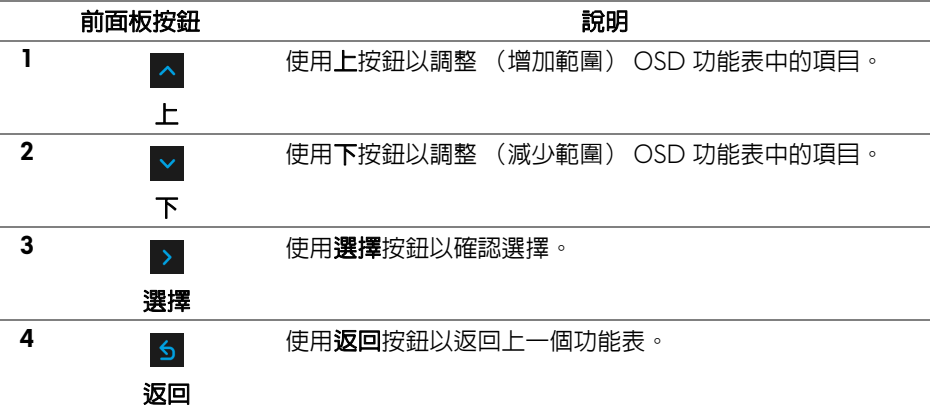

#### **34 |** 操作顯示器

# <span id="page-34-0"></span>使用畫面顯示項目 **(OSD)** 功能表

#### <span id="page-34-1"></span>存取功能表系統

#### 注意:若您變更設定並進入其它功能表,或離開 **OSD** 功能表,顯示器會 自動儲存這些變更。若您變更設定並等待 **OSD** 功能表消失,變更也會被 儲存。

1. 按下 日 按鈕以啓動 OSD 功能表並顯示主功能表。

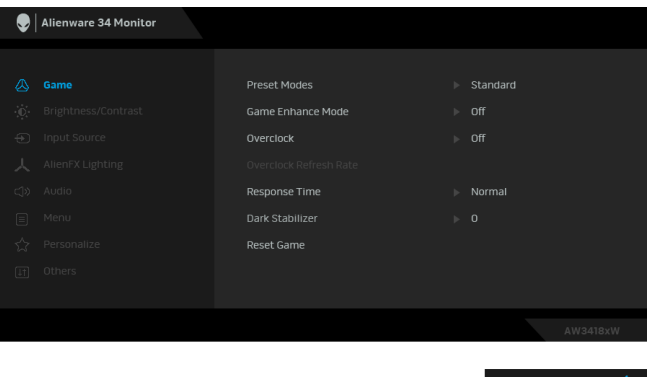

- 2. 按下 K 與 V 按鈕即可於選項間移動。在圖示間移動時, 選項名稱會反 白顯示。所有可調整項目的完整清單請參閱下表。
- 3. 按一下 > 按鈕可啓動反白顯示的選項。
- 4. 按下 < 與 v 按鈕可選擇所需的參數。
- 5. 按下 D 進入子功能表,然後使用方向鍵依功能表的指示進行所需變更。
- 6. 選擇 6 選項可返回主功能表。

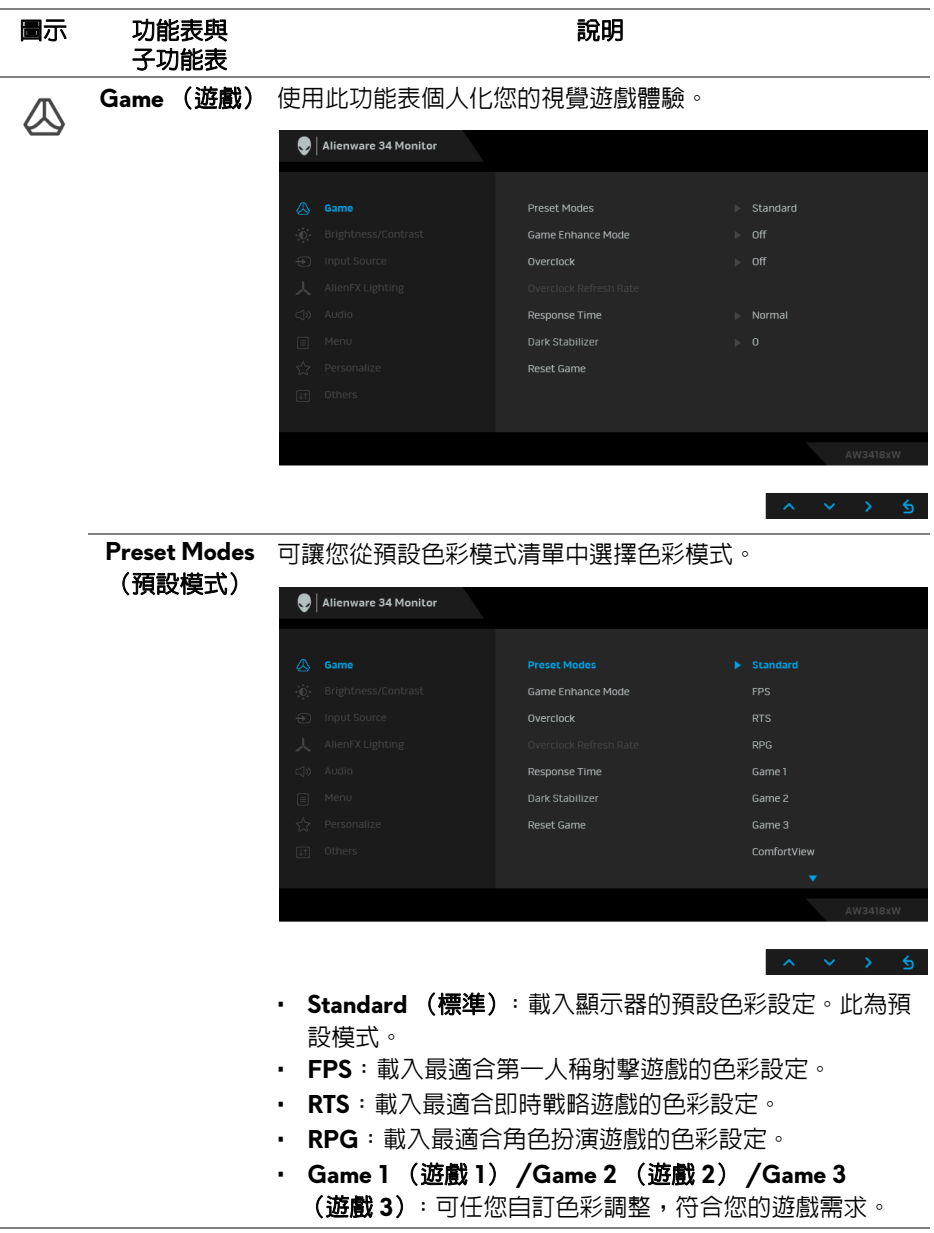

# **36 |** 操作顯示器

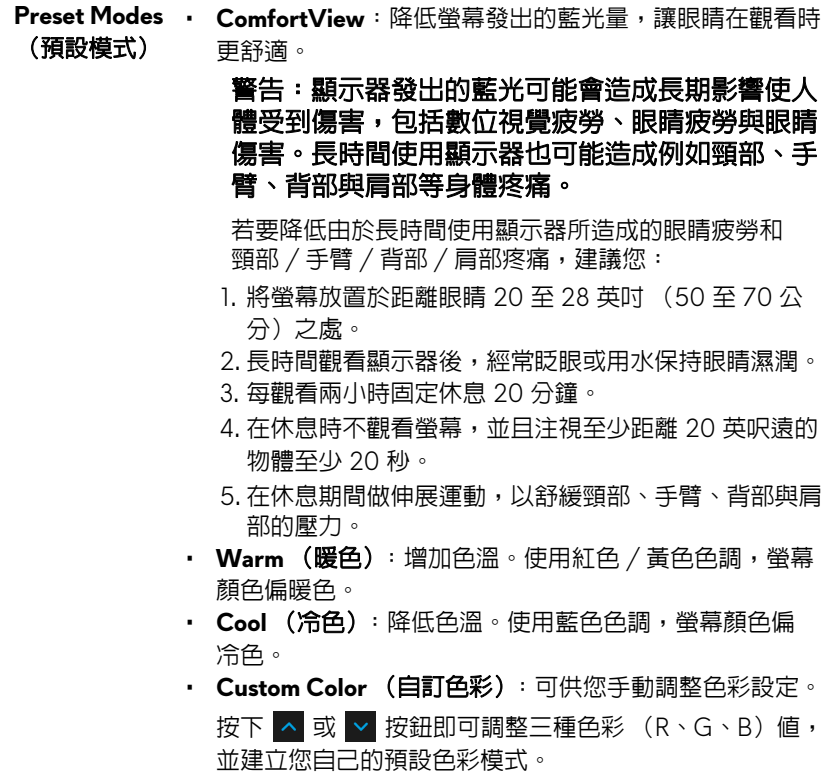

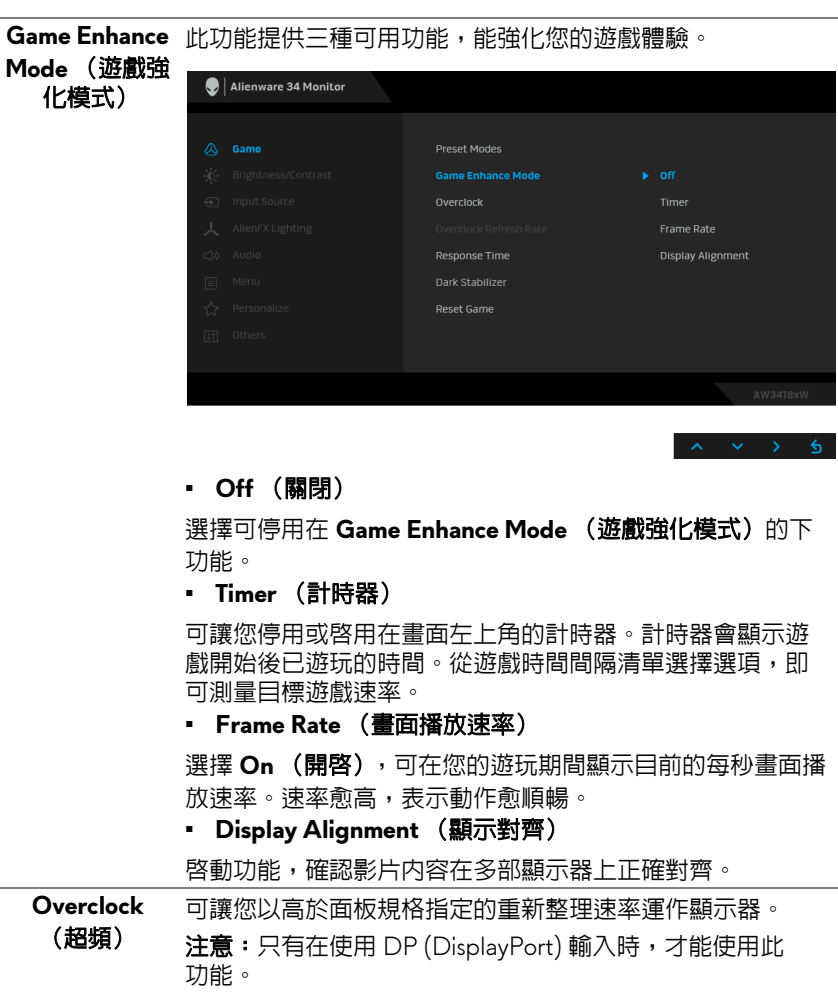

注意:超頻可能造成螢幕閃爍。為了減少這種效應,請嘗試 在 Overclock Refresh Rate (超頻重新整理速率) 功能表中 設定較低的重新整理速率。

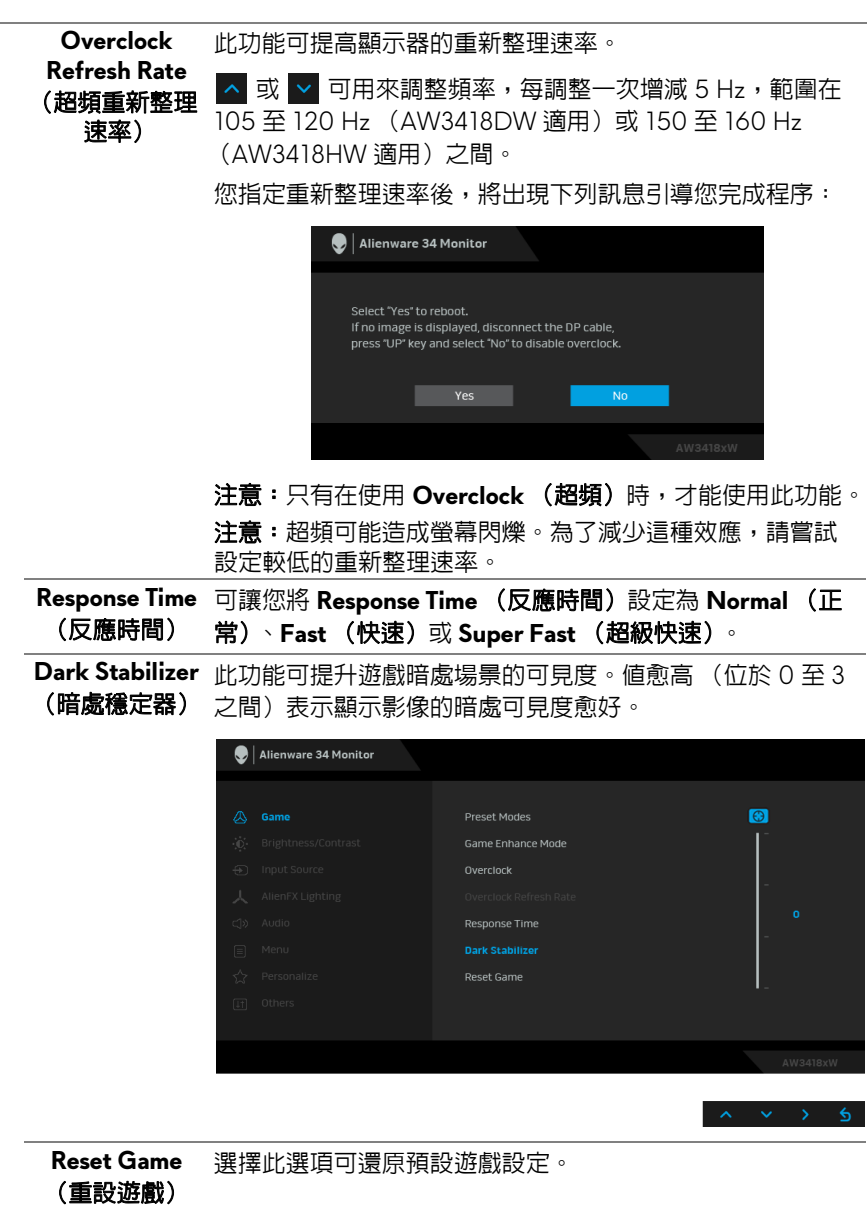

操作顯示器 **| 39**

<span id="page-39-0"></span>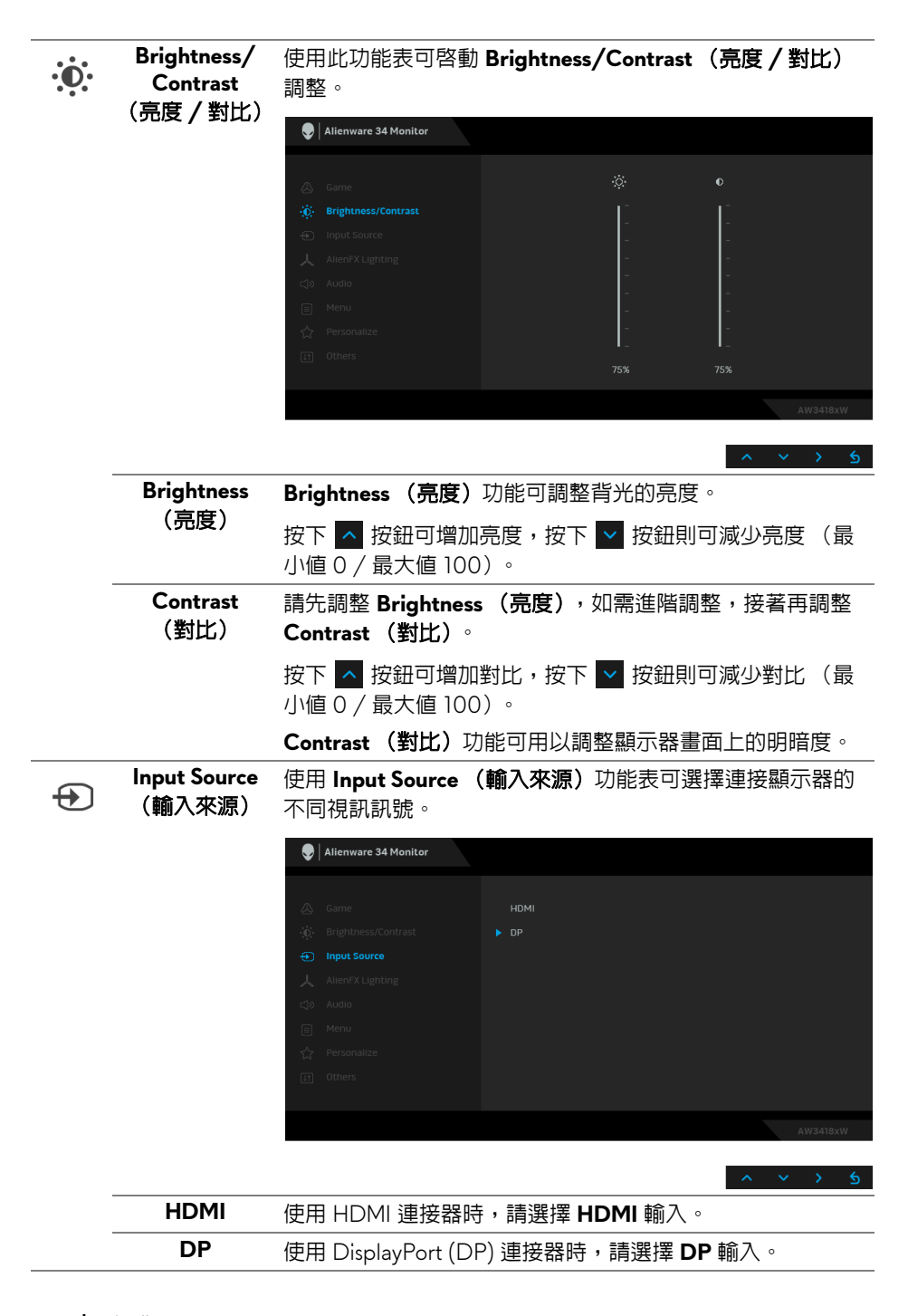

<span id="page-40-0"></span>**AlienFX Lighting** (**AlienFX**  燈光)

人

使用此功能表調整 Alienware 標誌燈光、顯示器背後和支架的 Triad 燈光、顯示器底部的下照燈,以及電源按鈕。

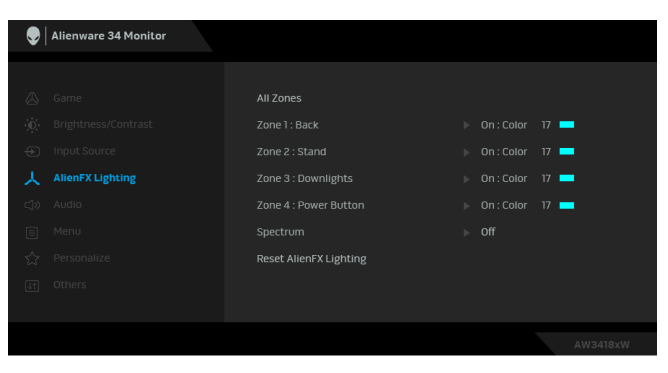

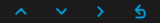

進行任何調整前,請從子功能表選擇任一個或全部 4 個區域。 下圖顯示燈光區域。

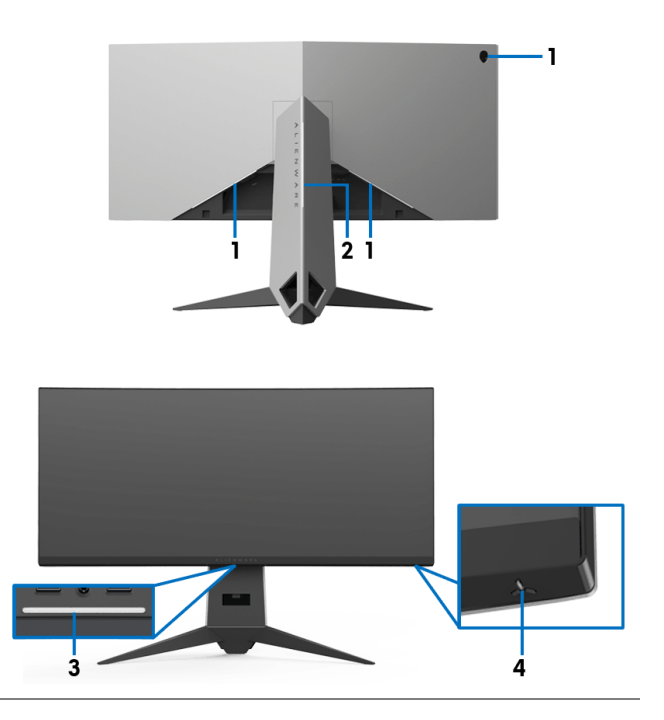

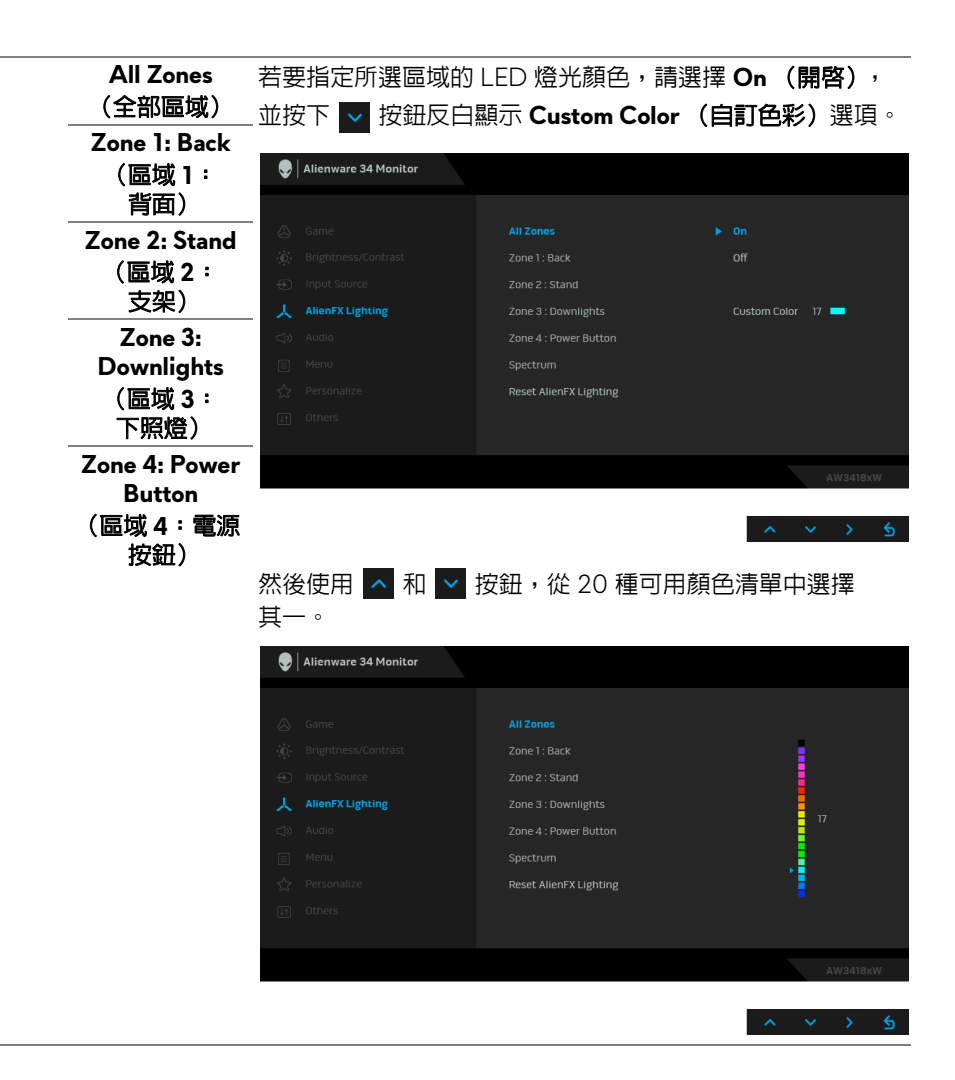

#### **42 |** 操作顯示器

下表列出 20 個 LED 顏色的顏色編號和 RGB 代碼。

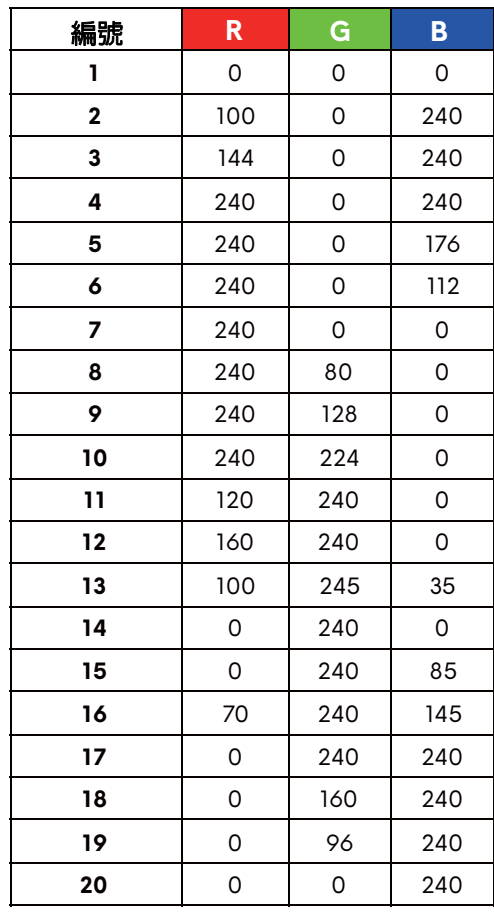

若要關閉 AlienFX 燈光,請選擇 **Off** (關閉)。

注意:只有在停用 **Spectrum** (頻譜)時,才能使用這些 功能。

<span id="page-43-0"></span>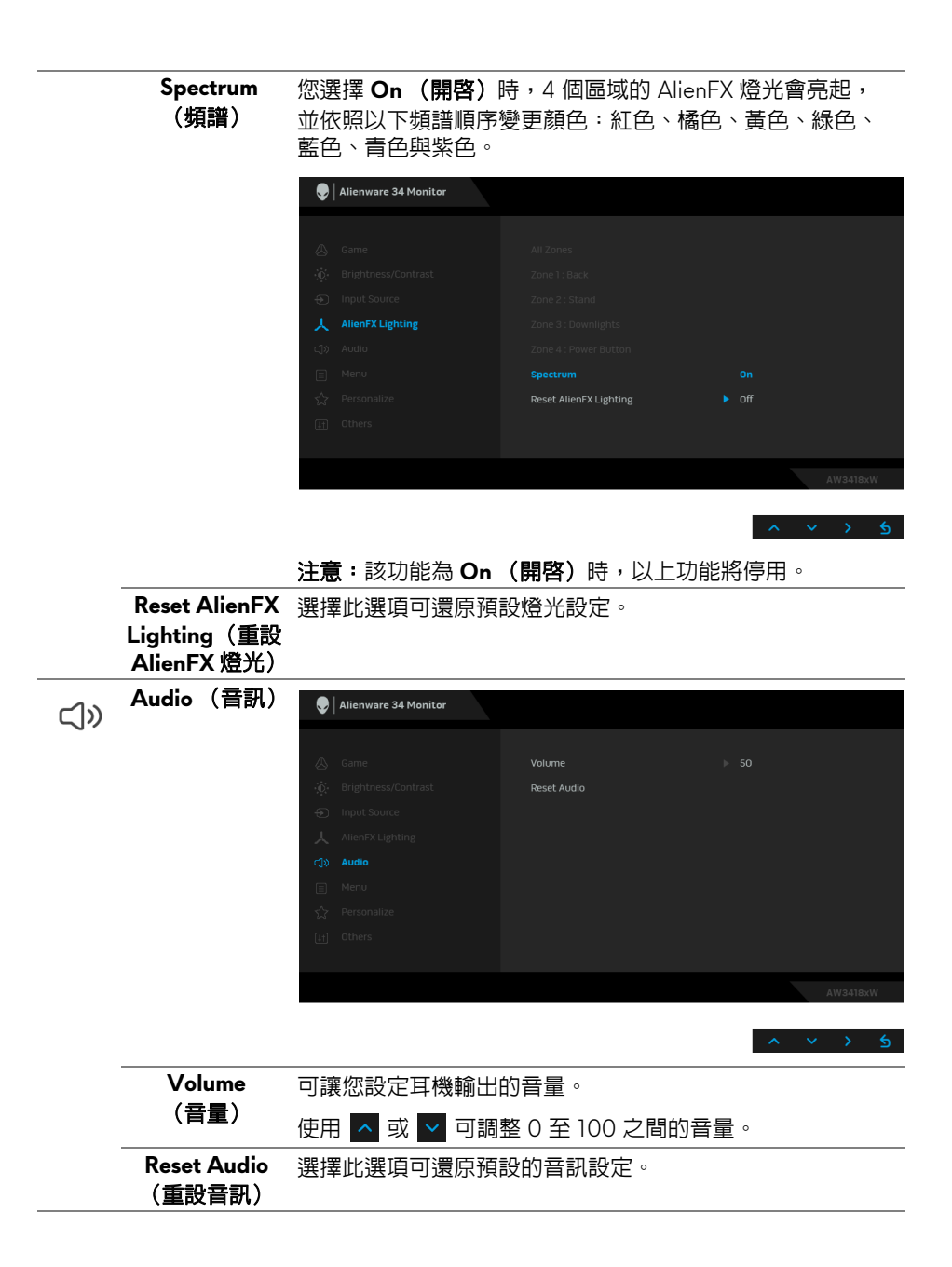

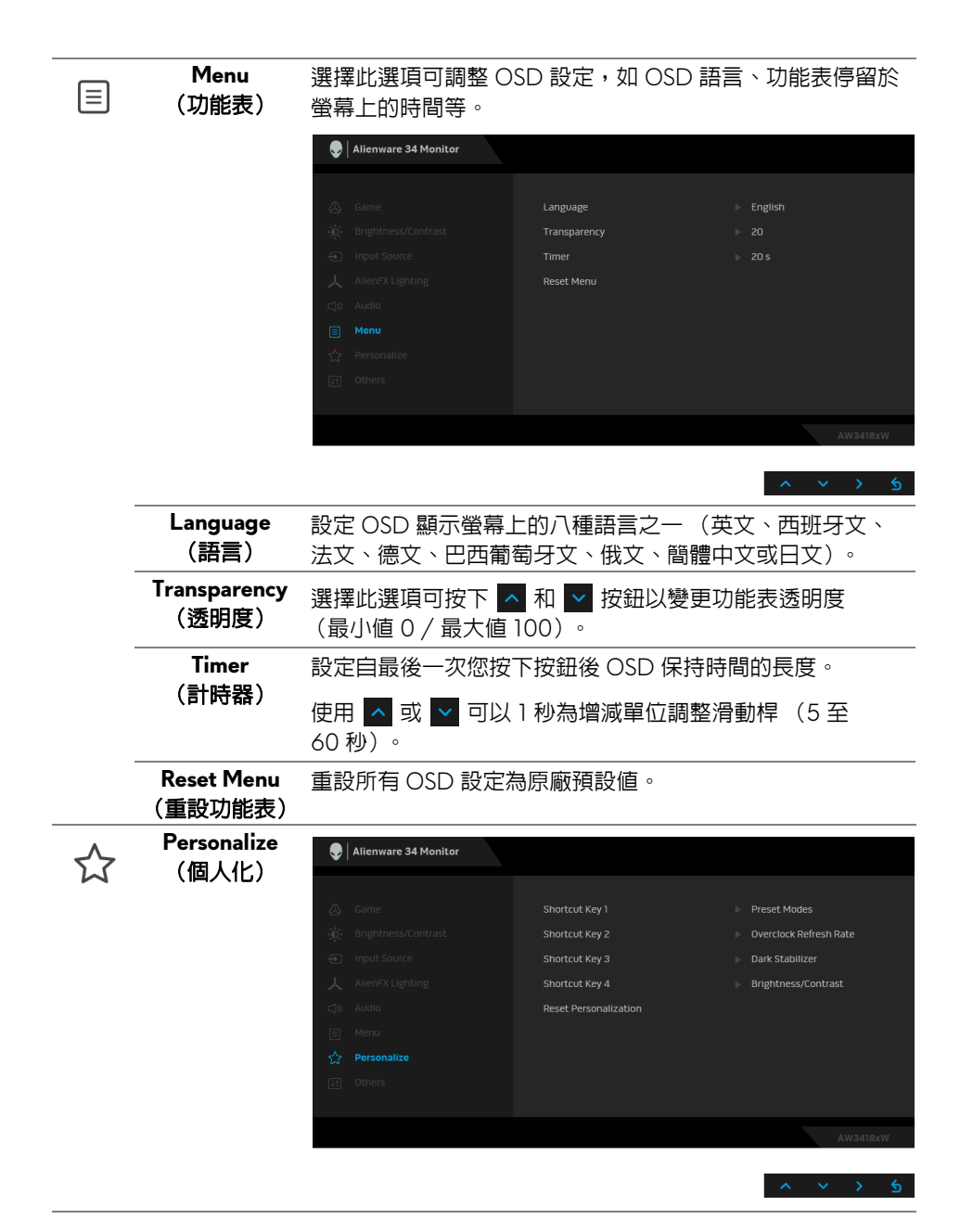

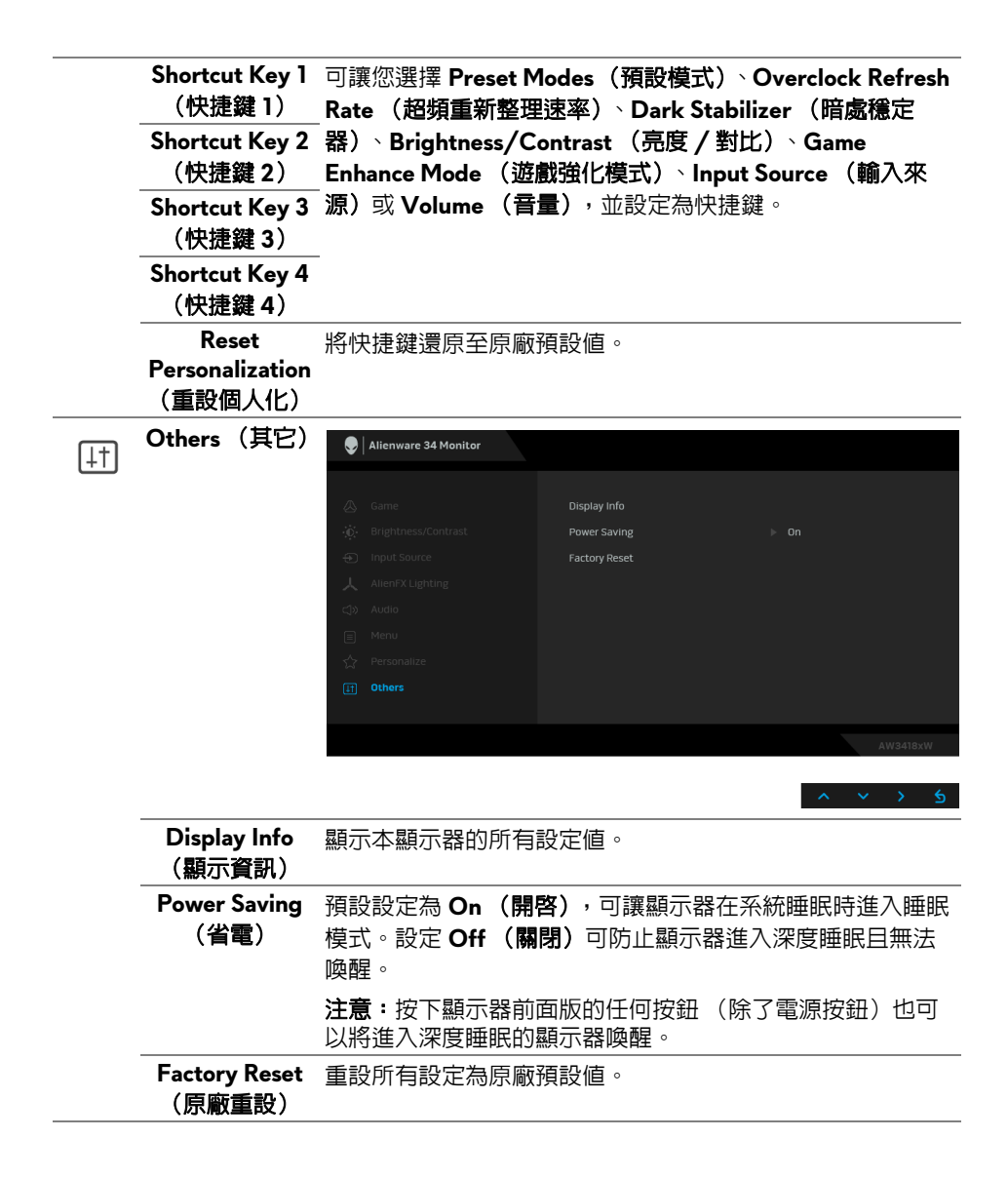

#### <span id="page-46-0"></span>**OSD** 警告訊息

當顯示器進入 Power Saving (省電) 模式時,將會出現下列訊息:

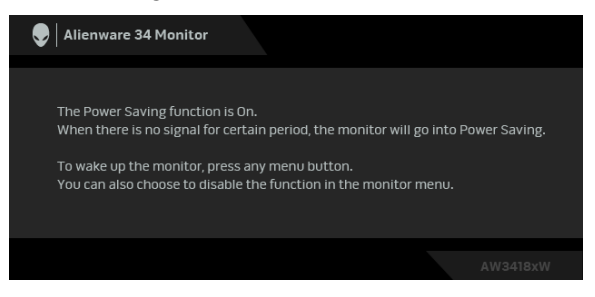

請參閱**[疑難排解](#page-57-2)**以取得更多資訊。

## <span id="page-46-1"></span>設定最大解析度

為顯示器設定最大解析度:

在 Windows 7、Windows 8 和 Windows 8.1 系統中:

- 1. 僅適用於 Windows 8 和 Windows 8.1,選取桌面動態磚以切換至傳統 桌面。
- 2. 在桌面上按一下右鍵,然後選擇**螢幕解析度**。
- **3.** 按一下螢幕解析度的下拉式清單,選取 **3440 x 1440** (AW3418DW 適 用)或 **2560 x 1080** (AW3418HW 適用)。
- **4.** 按一下確定。

在 Windows 10 系統中:

- 1. 在桌面上按一下右鍵,然後選擇**顯示設定**。
- **2.** 按一下進階顯示設定。
- **3.** 按一下**解析度**的下拉式清單,選取 **3440 x 1440** (AW3418DW 適用)或 **2560 x 1080** (AW3418HW 適用)。

**4.** 按一下套用。

若您沒有看到 3440 x 1440 或 2560 x 1080 選項,您可能必須更新顯示卡騙動 程式。請依照您電腦的狀況,完成下列其中一項程序:

若您有 Dell 桌上型或筆記型電腦:

• 請上網至 [www.dell.com/support](http://www.dell.com/support),輸入您的服務標籤,然後下載最新的 圖形卡驅動程式。

若您使用的是非 Dell 電腦 (筆記型或桌上型電腦):

- 請至您電腦的支援網站下載最新的顯示卡驅動程式。
- 請至您顯示卡的網站下載最新的顯示卡驅動程式。

#### 操作顯示器 **| 47**

## <span id="page-47-0"></span>使用傾斜、旋轉和垂直展開功能

#### 注意:下列說明適用於安裝顯示器隨附的支架。如果安裝從其它任何來源購 買的支架,請按照連同支架提供的安裝說明進行。

#### <span id="page-47-1"></span>傾斜、旋轉

支架連接到顯示器上時,您可以傾斜與旋轉顯示器,以找出最舒適的觀賞角度。

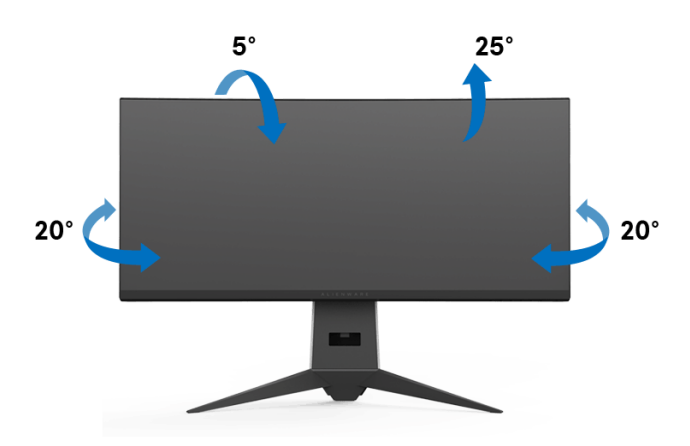

■ 注意: 從工廠出貨時並未安裝支架。

#### <span id="page-47-2"></span>垂直展開

注意:支架的垂直展開高度最大為 **130 mm**。下圖說明如何垂直展開支架。

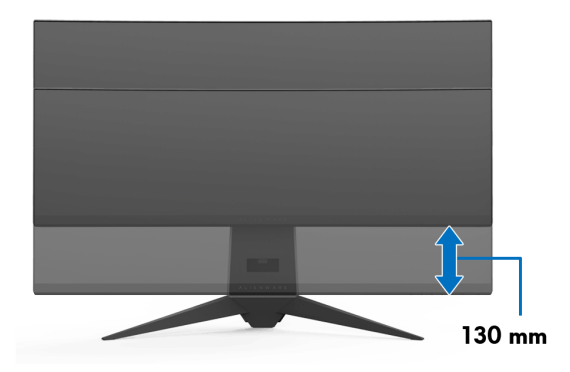

# <span id="page-48-0"></span>使用 **AlienwareFX** 應用程式

AlienwareFX 應用程式可供存取 Alienware gaming monitor control center (Alienware 遊戲顯示器控制中心)。使用此應用程式可控制 LED 燈光顏色和 Alienware 遊戲顯示器的運作方式。

[注意:可從下列網址下載](http://www.dell.com/support/home/us/en/04/products/) **AlienFX** 應用程式: **<http://www.dell.com/support/home/us/en/04/products/>**。

注意:如果您使用 **Alienware Gaming** 桌上型或筆記型電腦,請使用 **AWCC (Alienware Command Center)** 控制燈光。

# <span id="page-48-1"></span>先決條件

在非 Alienware 系統上使用 AlienFX 應用程式前:

- 確定網際網路連線正常運作。
- 將 Alienware 顯示器的 USB 3.0 上載埠 (隨附連接線)連接至您電腦上可 用的 USB 3.0 連接埠。
- 確定電腦已安裝 AlienFX 應用程式。

#### 注意:在安裝 **AlienFX** 時,會提示您重新啟動電腦。按一下 **Yes** (是)將 重新啟動電腦。這可確保正確安裝 **AlienFX**。

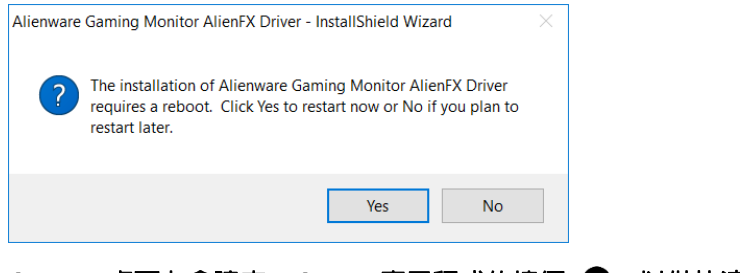

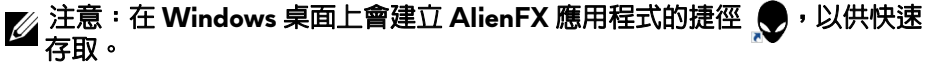

# <span id="page-49-0"></span>進入 **AlienFX** 應用程式

如果具備使用 AlienFX 應用程式的所有先決條件,按兩下桌面上的捷徑圖示 ● 將進入 Alienware gaming monitor control center (Alienware 遊戲顯示器 控制中心)。

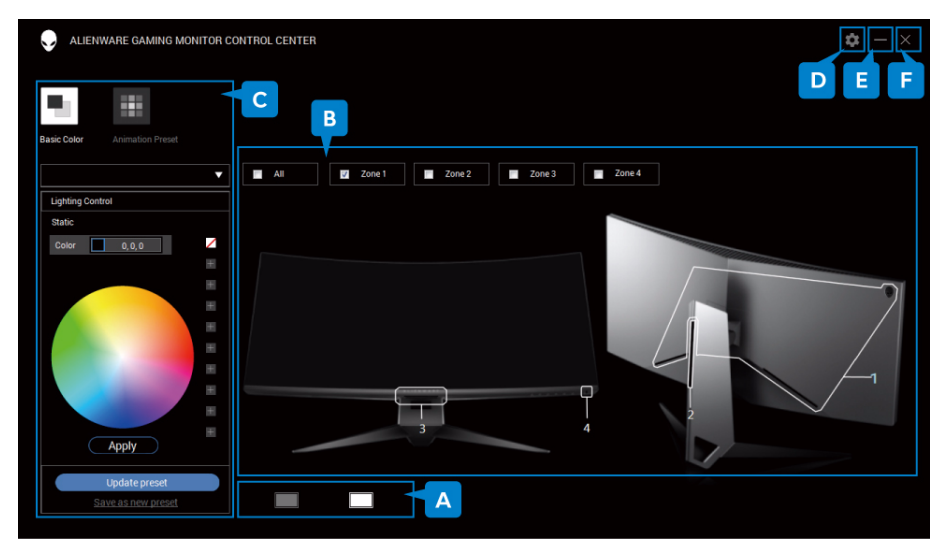

#### 下表提供該應用程式的概覽。

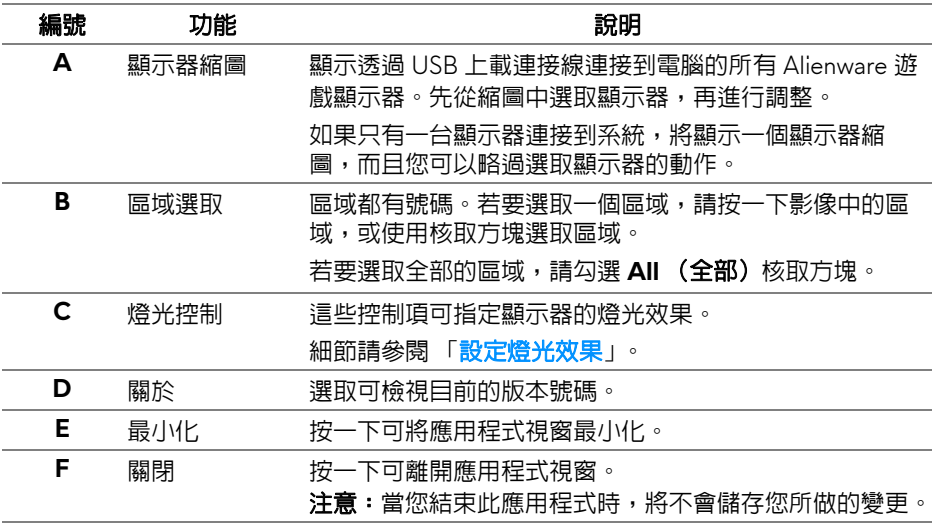

# <span id="page-50-0"></span>設定燈光效果

您可以按一下下列任何一個選項,調整所選區域的燈光效果:

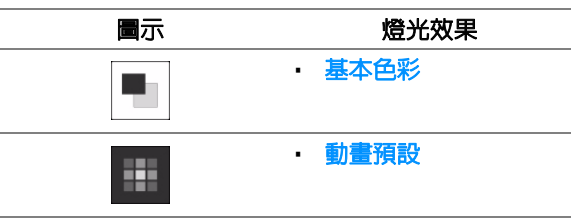

# 24 注意: 在下列情況下, 您可能無法存取您所做的燈光效果設定:

**•** 結束此應用程式

#### **•** 中斷顯示器和電腦的 **USB** 上載連接線的連接

#### <span id="page-50-1"></span>基本色彩

此選項能夠使 LED 燈光恆亮一種顏色。

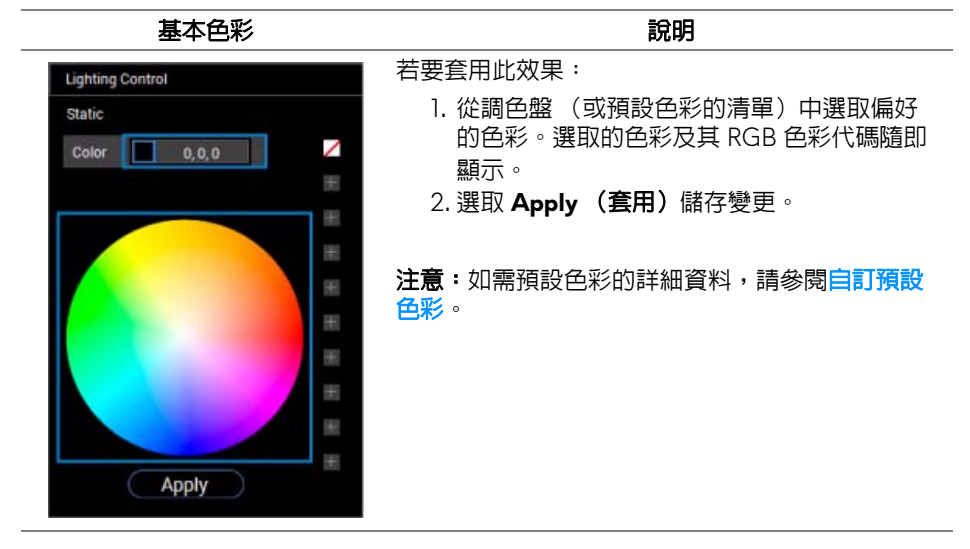

#### <span id="page-51-0"></span>動畫預設

您可以從預設燈光控制面板選擇 **Morphing** (變形)、**Pulsing** (脈衝)或 **Spectrum** (頻譜)。

**Morphing (變形)** 說明 此效果是透過流暢的轉換方式來變換燈光色彩。 **Lighting Control** 若要套用此效果: **Morphing** Pulsing Spectrum 1. 選取 Color 1 (色彩 1) 按鈕設定開始的燈光 ╱  $\frac{1}{255,107,0}$ Color 1 色彩。  $\qquad \qquad +$ Color<sub>2</sub>  $0.0.255$ 2. 從調色盤 (或預設色彩的清單)中選取偏好  $\qquad \qquad +$ 的色彩。選取的色彩及其 RGB 色彩代碼隨即  $+$ 顯示。  $+$ 3. 選取 Color 2 (色彩 2) 按鈕設定結束的燈光  $+$ 色彩。  $+$ 4. 重複步驟 2。  $+$ 5. 選取 **Apply** (套用)儲存變更。  $+$  $+$ 注意:如需預設色彩的詳細資料,請參閱[自訂預設](#page-52-0) **Apply** [色彩。](#page-52-0) **Pulsing** (脈衝) わけの はいちゃく かいちょう 説明 此效果會使燈光快速閃爍。 **Lighting Control** Morphing Pulsing Spectrum 若要套用此效果: 1. 從調色盤 (或預設色彩的清單)中選取偏好 ╱ Color  $6, 0, 255$ 的色彩。選取的色彩及其 RGB 色彩代碼隨即  $+$ 顯示。  $\boldsymbol{+}$ 2. 選取 **Apply** (套用)儲存變更。  $\boldsymbol{+}$  $+$ 注意:如需預設色彩的詳細資料,請參閱[自訂預設](#page-52-0)  $\boldsymbol{+}$ [色彩。](#page-52-0) $+$  $+$  $+$  $+$ 

**Apply** 

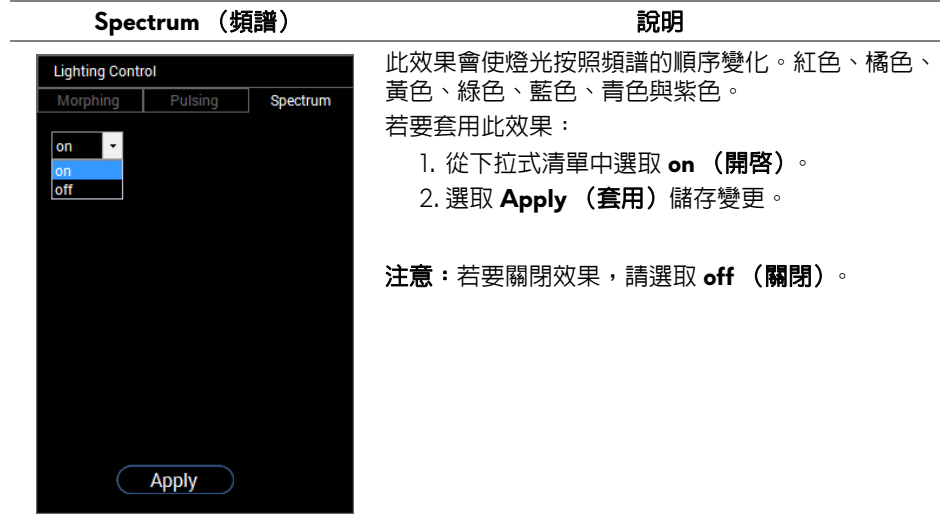

# <span id="page-52-0"></span>自訂預設色彩

為方便您使用偏好的色彩,您最多可建立和管理 10 組預設色彩。每組可包含 10 種色彩,包括預設的黑色。

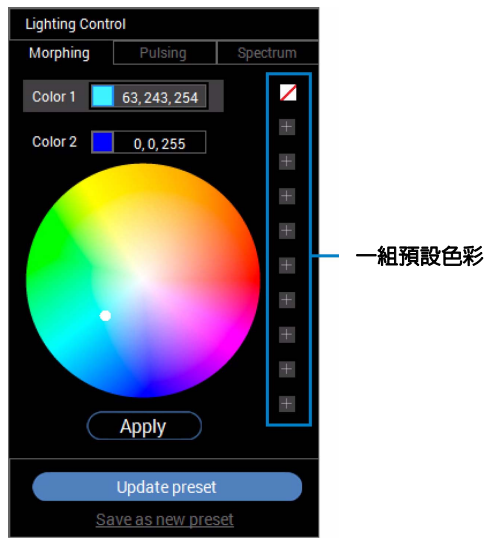

24 注意:每次啓動應用程式,均可自訂預設色彩。

#### <span id="page-53-0"></span>建立一組預設色彩

您最多可建立 10 組預設色彩,以便您快速存取偏好的色彩。 若要這麼做:

1. 從清單中按一下新的色票

- **2.** 從調色盤中選取偏好的色彩。選取的色彩及其 RGB 色彩代碼隨即顯示。
- **3.** 若要將其他色彩新增到清單中,請重複步驟 1 和步驟 2。

**☞ 注意 : 除了預設的黑色之外 , ☑, 您總共可新增 9 種色彩。 4.** 當您選好色彩清單時,按一下 **Save as new preset** (另存為新預設)。

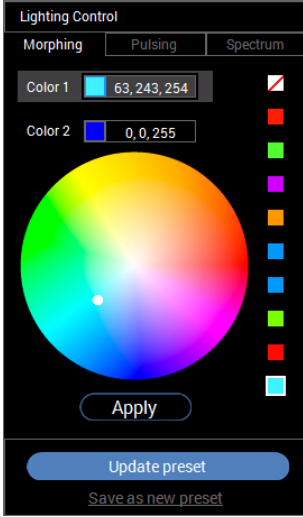

5. 在 Preset Name (預設名稱)視窗中,使用鍵盤將該組預設色彩命名。

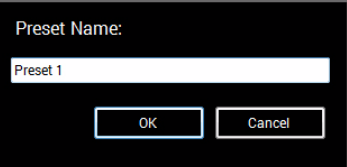

- 6. 選取 OK (確定)儲存該組自訂預設色彩。
- **7.** 若要建立其它組的自訂色彩,請重複步驟 1 至 6。

### <span id="page-54-0"></span>變更預設色彩

若要變更預設色彩:

- 1. 按一下 開啓自訂色彩組的清單。
- **2.** 選取要變更色彩的那一組。

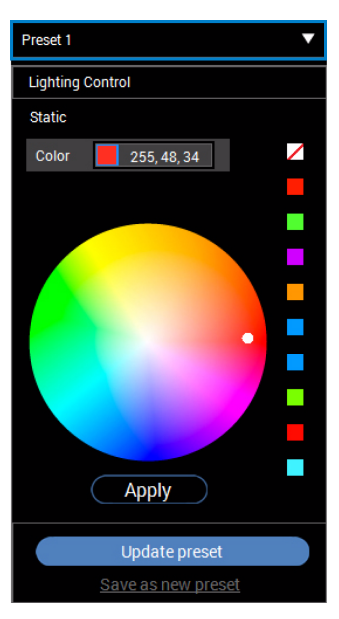

- **3.** 按一下所需的色票 (既有色彩)反白顯示該色票。
- **4.** 從調色盤中選取偏好的色彩。選取的色彩及其 RGB 色彩代碼隨即顯示。
- **5.** 完成時,按一下 **Update preset** (更新預設)儲存變更。

#### <span id="page-55-0"></span>刪除預設色彩

- **1.** 按一下 開啓自訂色彩組的清單。
- **2.** 選取要移除色彩的那一組。
- **3.** 以滑鼠右鍵按一下所需的色票 (既有色彩)顯示 「**Delete Color**」(刪除 色彩)子功能表,並選取該選項儲存變更。

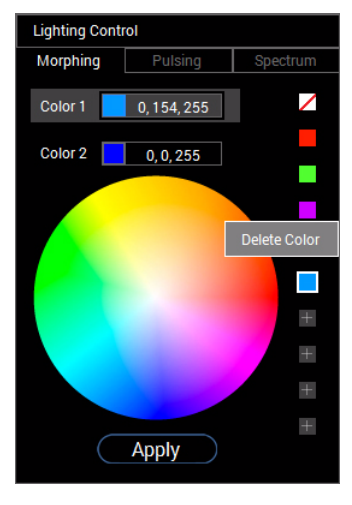

4. 完成時,按一下 Update preset (更新預設)儲存變更。

#### <span id="page-56-0"></span>刪除一組預設色彩

若要刪除您建立的一組自訂預設色彩:

- **1.** 按一下 ▼ 開啓清單。
- **2.** 從開啟的清單中,選取要刪除的那一組。

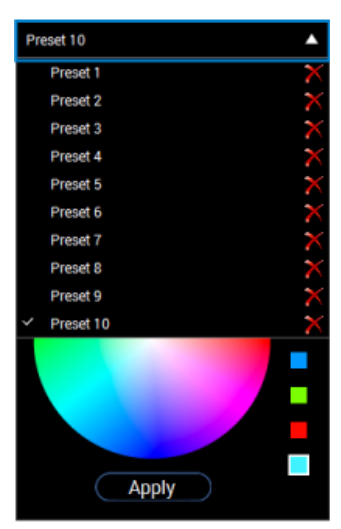

**3.** 按一下 。

**4.** 在開啟的視窗中,選取 **OK** (確定)儲存變更。

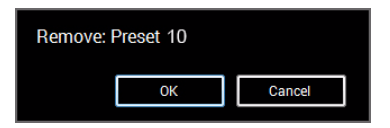

# <span id="page-57-2"></span><span id="page-57-0"></span>疑難排解

#### ∧、警告:在您開始執行此小節的任何程序之前,請先仔細閱讀並遵[守安全資](#page-62-5) [訊](#page-62-5)。

# <span id="page-57-1"></span>自我測試

您的顯示器具備可讓您檢查顯示器功能是否正常的自我測試功能。若您的顯示 器與電腦已正確連接,但顯示器螢幕依然不亮,請您依照以下步驟執行顯示器 自我測試:

- **1.** 關閉電腦與顯示器。
- **2.** 從電腦後方拔除視訊連接線。為確保正確的自我測試操作,請將數位連接 線自電腦後方拔除。
- **3.** 啟動顯示器。

#### ■ 注意: 若顯示器正常運作但無法感應到影像訊號, 螢幕上便會出現對話方塊 (黑底)。在自我測試模式中時,**LED** 電源指示燈會閃爍白色。

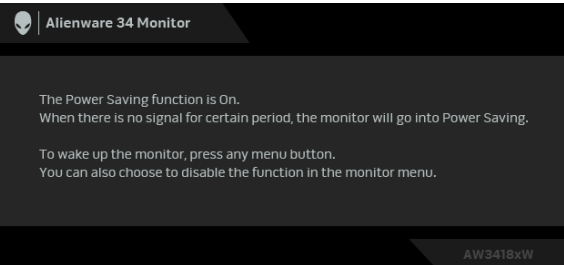

#### 24 注意: 若視訊連接線連結中斷或損壞, 在正常的系統運作期間亦將顯示此 方塊。

**4.** 請關閉顯示器並重新連接視訊連接線,然後開啓電腦與顯示器的電源。 若執行上述步驟後顯示器畫面依然空白,由於您的顯示器運作正常,因此請檢 查視訊控制器與電腦。

# <span id="page-58-0"></span>內建診斷工具

您的顯示器配備了內建診斷工具,可協助您判斷螢幕異常現象是顯示器或電腦 與視訊卡的問題。

#### ■ 注意: 您只有在拔除視訊連接線並且在顯示器處於自我測試模式時, オ可執 行内建診

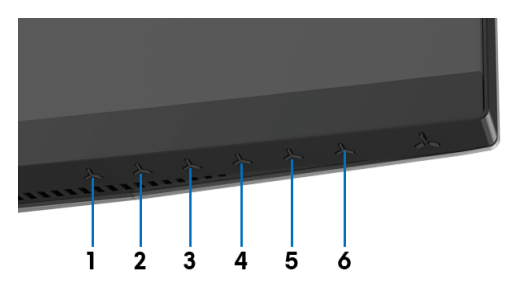

如欲執行內建診斷作業:

**1.** 請確定螢幕畫面是乾淨的 (螢幕表面沒有灰塵微粒)。

**2.** 從電腦或顯示器後方拔除視訊連接線。顯示器便會進入自我測試模式。

**3.** 按住按鈕 **3**,保持 5 秒鐘。1 秒後便會出現灰色畫面。

**4.** 請小心檢查畫面上的異常現象。

**5.** 再次按下按鈕 **3**。螢幕的色彩便會變成紅色。

**6.** 請檢查顯示畫面上的異常現象。

**7.** 請重複步驟 5 及 6,以綠色、藍色、黑色與白色畫面檢查顯示器。

當白色書面出現時,即表示測試作業已經完成。如欲退出測試作業,請再按一 次按鈕 **3**。

若您使用內建診斷工具時並未偵測到任何螢幕異常現象,即表示顯示器運作正 常。請檢查視訊卡與電腦。

<span id="page-59-0"></span>常見問題

下表所列是有關於您可能遭遇常見的顯示器問題,與可能解決方法的一般資訊:

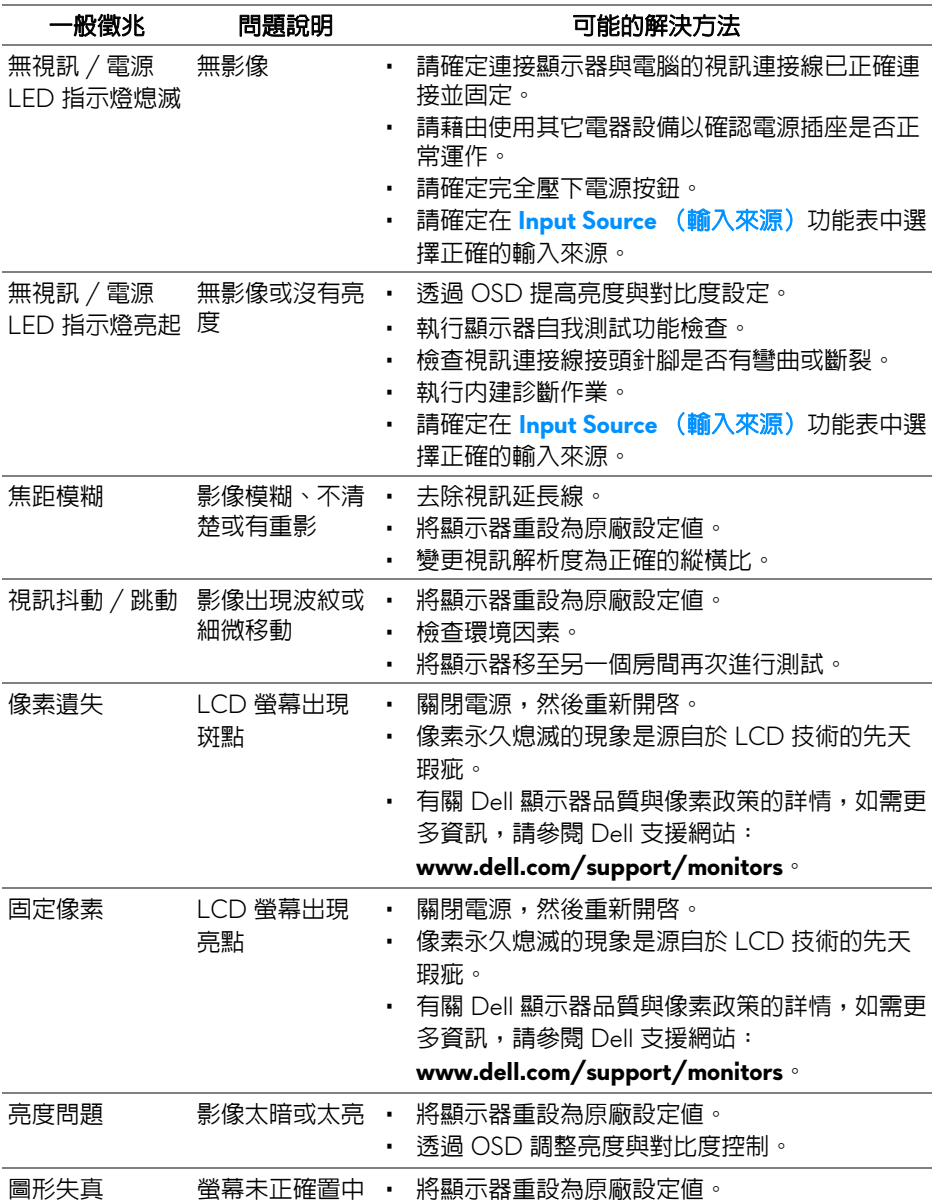

#### **60 |** 疑難排解

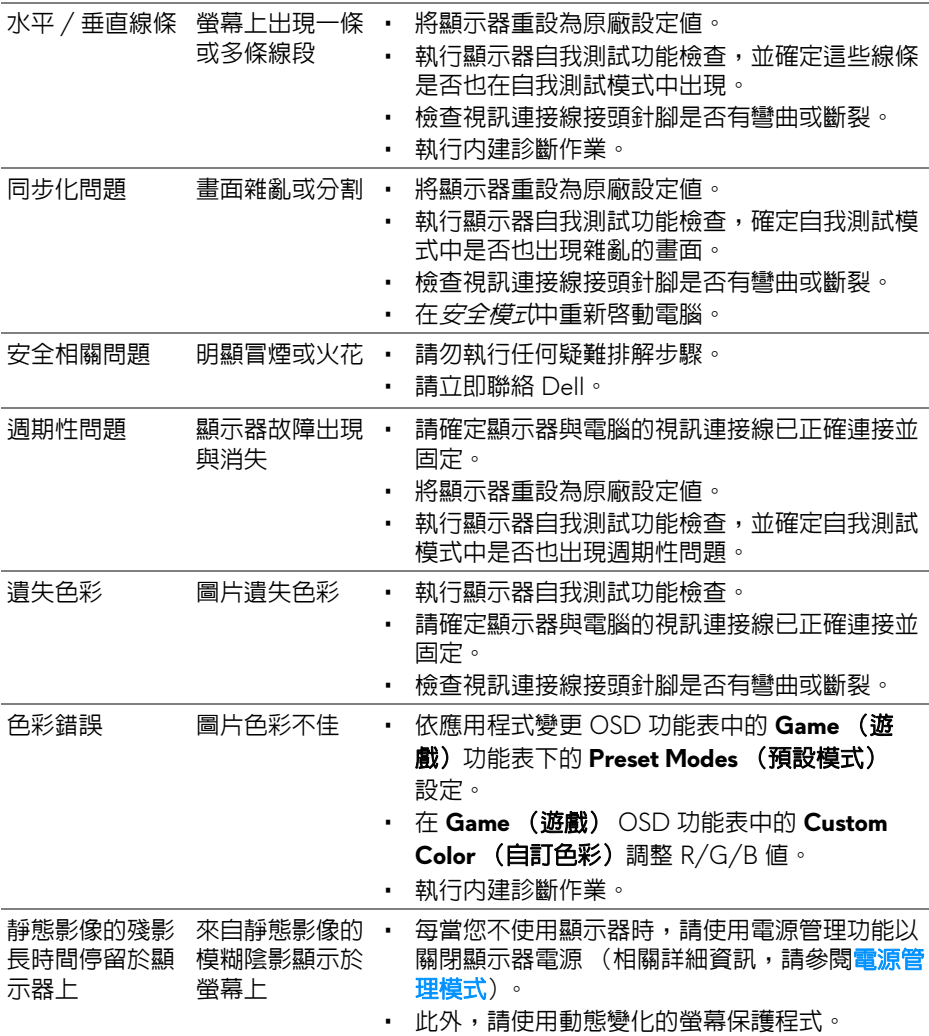

# <span id="page-60-0"></span>產品特定問題

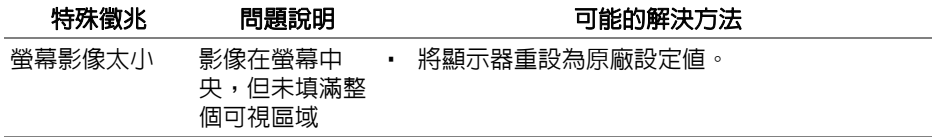

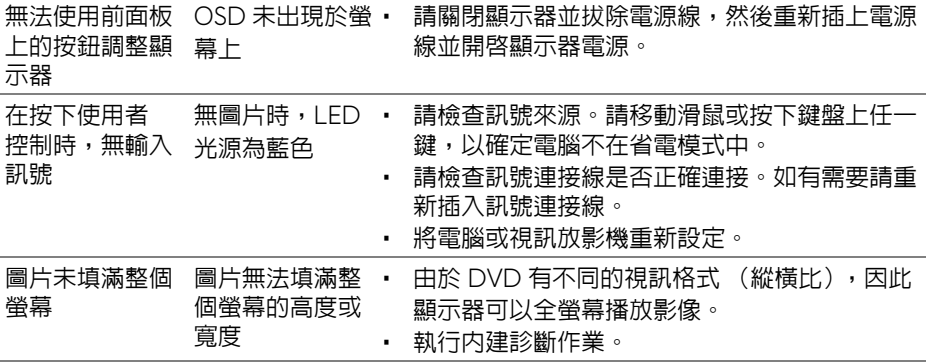

# <span id="page-61-1"></span><span id="page-61-0"></span>通用序列匯流排 **(USB)** 特定問題

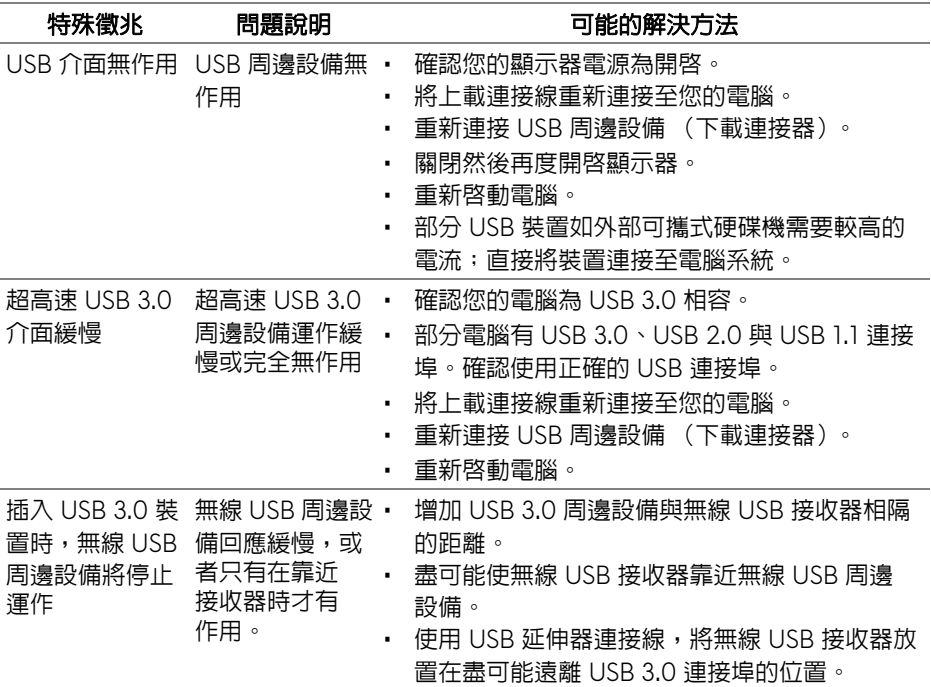

# <span id="page-62-0"></span>附錄

#### <span id="page-62-5"></span>警告:安全資訊

#### 介 警告:執行本說明文件中未指定的控制作業、調整方式或程序,可能會使您 暴露在觸電、電氣傷害和 **/** 或機械傷害的危險中。

關於安全指示的資訊,請參閱 「安全、環保與法規資訊 (SERI)」。

## <span id="page-62-1"></span>FCC 聲明 (僅針對美國)與其它法規資訊

關於 FCC 公告與其它法規資訊,請參閱 www.dell.com/requlatory\_compliance 網站上產品符合哪些法規相關的資訊。

## <span id="page-62-2"></span>**RoHS** 聲明 (僅針對台灣)

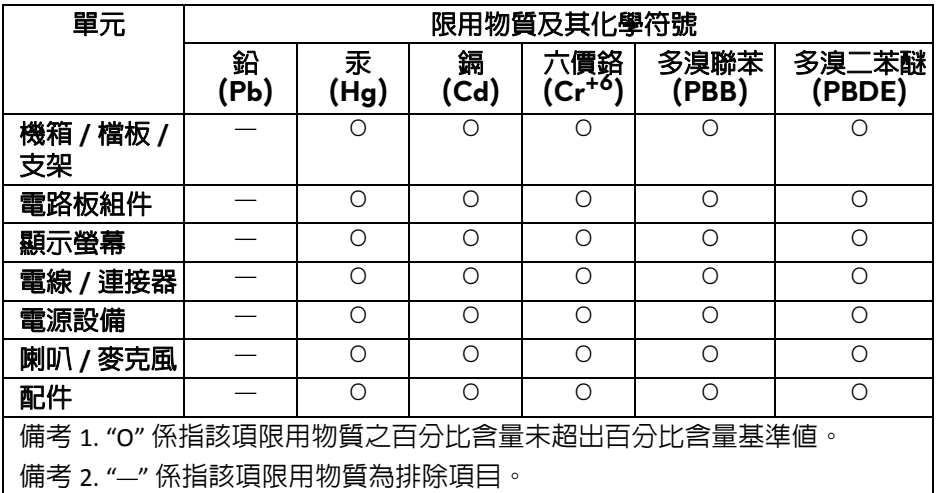

## <span id="page-62-4"></span><span id="page-62-3"></span>與 **Dell** 聯絡

美國的客戶請撥打 **800-WWW-DELL (800-999-3355)**。

注意:如果您無法上網,您可以在發票、裝箱明細表、帳單或 **Dell** 產品目 錄上找到聯絡資訊。

**Dell** 提供數種線上與電話式支援和服務選項。使用功能隨著國家和產品而異, 有些服務在您的地區可能沒有提供。

- 線上技術支援 **www.dell.com/support/monitors**
- 與 Dell 聯絡 **www.dell.com/contactdell**